La información contenida en esta guía no tiene carácter contractual y pueda estar sujeta a cambios sin previo aviso.

El software descrito en esta guía se vende bajo un acuerdo de licencia. El software se puede utilizar, copiar o reproducir únicamente respetando los términos del acuerdo.

Ninguna parte de esta guía puede ser copiada, reproducida o transmitida bajo ninguna forma, por ningún medio o para ninguna finalidad distinta a la del uso del propio comprador sin el permiso escrito de TEKLYNX Corporation SAS.

©2022 TEKLYNX Corporation SAS,

Todos los derechos reservados.

# Tabla de contenidos

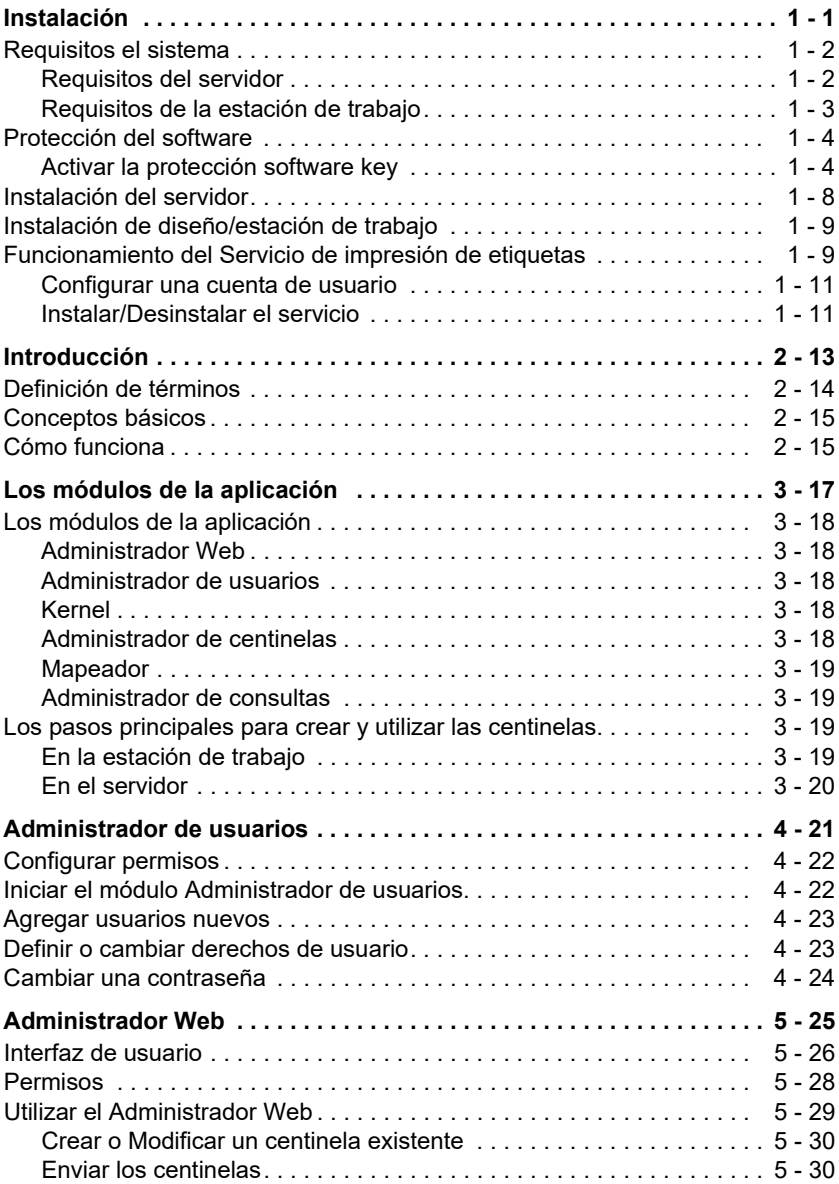

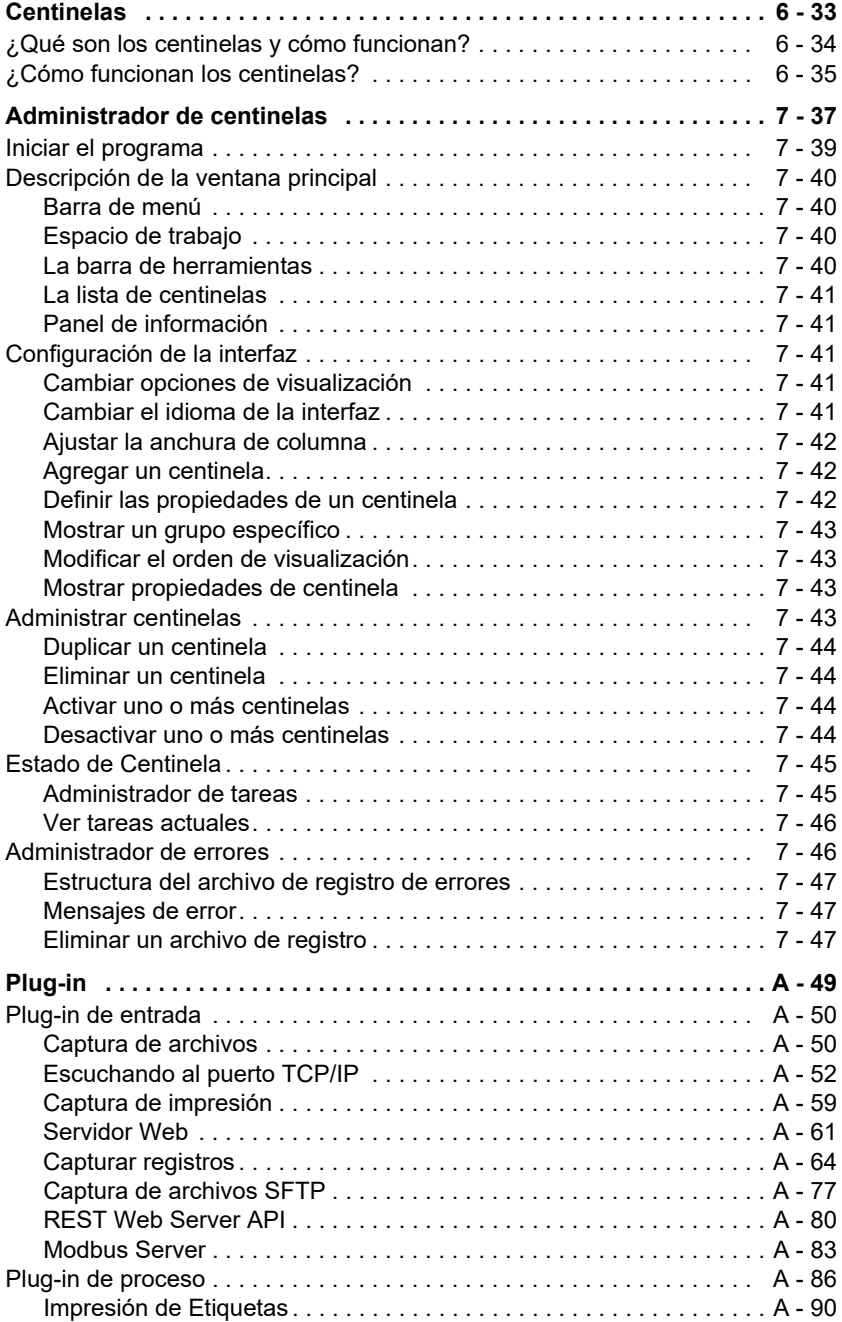

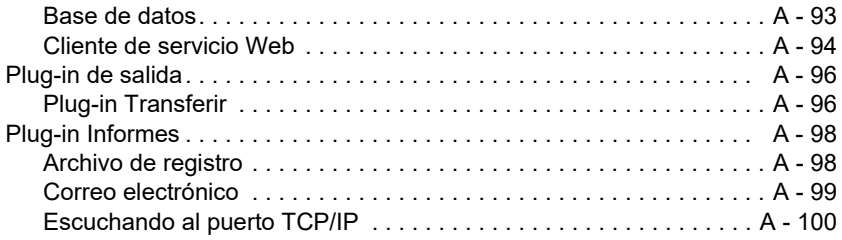

# Sobre este manual

### **Documentos incluidos**

Se incluye documentación completa para ayudarle a hacer un uso óptimo de toda la gama de recursos ofrecidos por el software.

La Ayuda en línea proporciona acceso instantáneo a la ayuda contextual.

La Guía del administrador trata los conceptos básicos para garantizar que aprovecha el software al máximo. Está diseñada para ofrecer ayuda efectiva a los administradores, usuarios novatos y experimentados.

La Guía de usuario ofrece una introducción para utilizar la aplicación. Está diseñado para proporcionarle un rápido comienzo con el software, haciendo que se familiarice con los conceptos básicos antes de estudiar algunas de las funciones más avanzadas.

La documentación está diseñada para su uso junto con la ayuda en línea integrada.

#### **Convenciones tipográficas** Este manual distingue entre distintos tipos de información utilizando las siguientes convenciones:

- Los términos tomados de la interfaz, como los comandos, aparecen en **negrita**.
- Las teclas aparecen en minúscula. Por ejemplo: "Pulse la tecla MAYÚS".
- Las listas numeradas significan que hay que seguir un procedimiento.
- Cuando aparecen junto con o cerca de un párrafo, significa que tiene la opción de utilizar otro procedimiento para llevar a cabo una tarea dada.
- Cuando un comando de menú contiene submenús, el nombre del menú seguido por el comando para seleccionar aparece en negrita. Por lo tanto, "Vaya a **Archivo** > **Abrir**" significa elegir el menú **Archivo** y luego el comando **Abrir**.

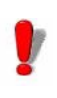

Este símbolo destaca los avisos y otra información importante sobre cómo funciona un comando particular o procedimiento.

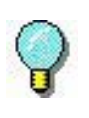

Siguiendo este símbolo encontrará trucos y consejos para tareas de optimización, acelerar los comandos y otras acciones.

# **C A P Í T U L O 1**

# <span id="page-8-0"></span>Instalación

## **En este capítulo se tratan los siguientes temas:**

Requisitos el sistema Requisitos del servidor Requisitos de la estación de trabajo

Software key de protección

Instalación del servidor

Instalación de diseño/estación de trabajo

Funcionamiento del servicio de impresión de etiquetas Configurar una cuenta de usuario Instalar y desinstalar el servicio

Instalación de diseño/estación de trabajo

## <span id="page-9-0"></span>**Requisitos el sistema**

Cuando instale esta aplicación, instalará dos componentes independientes del programa: el componente Servidor y el componente Diseño/Estación de trabajo.

<span id="page-9-1"></span>**Requisitos del servidor** La instalación del Servidor permite instalara los siguientes componentes sobre su servidor: el Kernel, el motor de impresión de etiquetas, el administrador de centinelas y el administrador de usuarios.

> Hay que cumplir los siguientes requisitos para garantizar que la instalación finalice correctamente:

- SISTEMA OPERATIVO Windows® 11 x64 Windows® 10 x86/x64 Windows® 8.1 x86/x64 Windows® Server 2022 Windows® Server 2019 Windows® Server 2016 Windows® Server 2012, 2012 R2 Windows® Server Core 2022 Windows® Server Core 2019 Windows® Server Core 2016
- MAQUINA VIRTUAL Una licencia de VM se debe comprar
- MEMORIA 4 GB de RAM o más (se recomiendan 8 GB dependiendo del SO y el uso).
- ESPACIO EN DISCO Un disco con un mínimo de 10 GB de espacio libre (dependiendo de las opciones de instalación).
- PANTALLA Tarjeta de vídeo: Adaptador de pantalla de Windows con capacidad para 1024x768, True Color y DirectX® 9 (se recomienda tarjeta compatible con DirectX 11).
- SOFTWARE COMPATIBLE Microsoft .NET Framework 4.8 (suministrado con la instalación) Lector pdf

Microsoft .NET Core Runtime 3.1.11 (suministrado con la instalación)

Microsoft ASP.NET Core 3.1.11 (suministrado con la instalación)

• REQUISITOS ADICIONALES Derechos de administrador en el equipo durante el procedimiento de instalación.

#### **Nota**

**La nota de la versión contiene la información más reciente sobre el software. Esta información sustituye a la información contenida en este manual.**

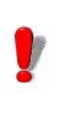

Si desea crear etiquetas en la estación de trabajo, tendrá que comprar una licencia independiente para que el diseñador de etiquetas funcione con este software.

### <span id="page-10-0"></span>**Requisitos de la estación de trabajo**

La instalación de Diseño/Estación de trabajo permite instalar el módulo Mapeador, el diseñador de etiquetas y el Administrador de consultas en una estación de trabajo.

Hay que cumplir los siguientes requisitos mínimos para garantizar que la instalación finalice correctamente:

- SISTEMA OPERATIVO Windows® 11 x64 Windows® 10 x86/x64 Windows® Server 2022 Windows® Server 2019 Windows® Server 2016 Windows® Server 2012, 2012 R2 Windows® Server Core 2022 Windows® Server Core 2019 Windows® Server Core 2016
- MEMORIA 2 GB de RAM o más (se recomiendan 4 GB dependiendo del SO y el uso).
- ESPACIO EN DISCO

Un disco con un mínimo de 1.5 GB de espacio libre (dependiendo de las opciones de instalación).

- PANTALLA Tarjeta de vídeo: Adaptador de pantalla de Windows con capacidad para 1024x768, True Color y DirectX® 9 (se recomienda tarjeta compatible con DirectX 11).
- REQUISITOS ADICIONALES Derechos de administrador en el equipo durante el procedimiento de instalación. Una licencia de diseño de etiquetas (software o mochila) si tiene la intención de crear etiquetas en esta estación de trabajo.

## <span id="page-11-0"></span>**Protección del software**

El software está protegido mediante una software key (un código electrónico) o una hardware key (una mochila).

La mochila es un pequeño dispositivo electrónico que se conecta al puerto USB o paralelo del PC antes de iniciar el software.

Software key es un código electrónico solicitado por el Asistente de activación cuando se inicia el software por primera vez o mientras no se active el software.

Primero tiene que instalar el software y luego activar o conectar la key de protección a su ordenador.

<span id="page-11-1"></span>**Activar la protección software key**  Después de instalar el software de etiquetado, se iniciará el **Asistente de activación**, guiándole paso a paso a través del proceso de protección de software key.

Para activar la software key :

En el **Asistente de activación**, seleccione **Activar**.

Hay hasta cuatro métodos posibles de activación: **Activación en línea, Usando un USB key, Usando un smartphone** y **Usando nuestra página web.**

#### **Nota**

**Si tiene una conexión a Internet en el ordenador donde está instalado el software, la activación en línea se selecciona automáticamente.** 

#### **Activación en línea**

Algunas redes empresariales están protegidas por un servidor proxy. En este caso, hay un botón de **Configuración** para configurar los parámetros del proxy para conectar a Internet.

- **1** Introduzca el **Número de serie** y la **contraseña** suministrada con el producto y haga clic en **Siguiente**.
- **2** Dependiendo de su conectividad, se mostrará el paso de Prueba de conexión. Esto le permite configurar su conexión. Haga clic en Siguiente.
- **3** Introduzca o modifique su información en el formulario de Registro de usuario. Haga clic en **Siguiente**.
- **4** Haga clic en **Terminar**.

#### Nota

**Si no tiene una conexión a Internet en el ordenador donde está instalado el software, pero tiene acceso a otro ordenador con una conexión a Internet, puede activar el producto usando una USB key.**

#### **Utilizar una USB key**

- **1** Introduzca el **Número de serie** y la **contraseña** suministrada con el producto y haga clic en **Siguiente**.
- **2** Seleccione **Utilizar una USB key.**
- **3** Seleccione el medio que va a utilizar para la activación (USB key o disco duro externo o unidades de red) y haga clic en **Siguiente**. Los archivos para la activación se copiarán en el medio seleccionado.
- **4** Solo dispositivos USB: Desconecte el medio extraíble y conéctelo al ordenador conectado a Internet.
- **5** En el ordenador conectado a Internet, haga doble clic en USBWizard.exe (que encontrará en el directorio raíz del medio). Se iniciará el Asistente de activación.
- **6** Seleccione la(s) licencia(s) a activar y haga clic en **Siguiente**.
- **7** Introduzca o modifique su información en el formulario de Registro de usuario. Haga clic en **Siguiente**.

Un mensaje le informará de que la información de activación para la(s) licencia(s) seleccionadas se ha recuperado con éxito.

- **8 Solo dispositivos USB**: Desconecte los medios extraíbles de este ordenador y vuelva a conectarlos en el ordenador donde está instalado el software.
- **9** En el ordenador donde está instalado el software, haga doble clic en **USBWizard.exe** otra vez (el archivo se encuentra en el directorio raíz del medio).

El asistente mostrará la licencia que se puede activar en el ordenador donde está instalado el software.

- **10** Haga clic en **Siguiente**.
- **11** Haga clic en **Terminar**.

Si tiene algún problema, un mensaje le informará de que la activación ha fallado y se mostrará un error.

#### **Nota**

**Si no tiene acceso a un ordenador con una conexión a Internet, puede activar el producto usando un smartphone.**

#### **Utilizar un smartphone**

Se necesita una aplicación de escáner de código de barras para leer el código de barras que le permite activar su software usando un smartphone. Puede descargarlo de su tienda de aplicaciones. Este modo de activación utiliza una conexión a Internet en su smartphone.

- **1** Introduzca el **Número de serie** y la **contraseña** suministrada con el software y haga clic en **Siguiente**.
- **2** Seleccione **Utilizar un smartphone**.
- **3** Introduzca su información en el formulario de Registro de usuario. Haga clic en **Siguiente**.
- **4** Aparecerá un código de barras. Desplace el cursor sobre el código de barras para ampliarlo.
- **5** Abra su aplicación de escaneo de código de barras en su smartphone.
- **6** Escanee el código de barras con su smartphone.
- **7** Haga clic en **Continuar** o abra el explorador en el teléfono.
- **8** Aparecerá la página web de Activación de software- Le permitirá registrar y activar su software. Tiene que completar todos los campos.
- **9** Haga clic en **Enviar**. El **Código de validación** y **Código de instalación** aparecerán en la parte inferior de la página web de Activación de software. Por favor, desplácese hacia abajo cuando sea necesario.
- **10** Introduzca el **Código de validación** y **Código de instalación** en el asistente (utilizando caracteres en mayúsculas).
- **11** Haga clic en **Siguiente**.
- **12** Haga clic en **Terminar**.

#### **Utilizar nuestra página web**

- **1** Introduzca el **Número de serie** y **Contraseña** suministrada con el software y haga clic en **Siguiente**.
- **2** Seleccione **Utilizar nuestra página web**.
- **3** Se puede acceder al vínculo suministrado en esta pantalla (http://www.teklynx.com/nsp/) desde un ordenador distinto con acceso a Internet. Usted u otra persona con una conexión a Internet puede conectarse a nuestra página web para completar la activación. El **Número de serie** y **Contraseña** (suministrada con el producto) y el **Código de usuario** (que aparece en el asistente) se solicitarán para utilizar este servicio.
- **4** Introduzca la información del usuario de licencia en formulario de Registro de usuario que aparece en nuestra página web. Haga clic en **Siguiente**.
- **5** Haga clic en **Enviar**.
- **6** El **Código de validación** y **Código de instalación** aparecen en nuestra página web. Introduzca los en el asistente (utilizando caracteres en mayúsculas) y haga clic en **Siguiente**.
- **7** Haga clic en **Terminar**.

## <span id="page-15-0"></span>**Instalación del servidor**

La instalación del servidor permite instalar en el servidor los diversos módulos utilizados para construir una solución de intercambio de datos automáticos entre sus aplicaciones y dispositivos y nuestros productos de etiquetado.

**Paso 1** Coloque el DVD en la unidad de DVD del servidor.

**Paso 2** El programa de instalación debería iniciarse automáticamente.

Si no es así, vaya al explorador de Windows y despliegue

la letra de la unida de DVD. Haga doble clic en CDSETUP.EXE (por ejemplo, D:\cdsetup.exe).

**Paso 3** En la estructura de árbol que contiene varias opciones de instalación, seleccione la opción del servidor del producto que ha comprado.

**Paso 4** Siga las instrucciones que aparecen en la pantalla para completar el proceso de instalación.

## <span id="page-16-0"></span>**Instalación de diseño/estación de trabajo**

La instalación de diseño/estación de trabajo instala el módulo Mapeador, que se utiliza para definir cómo se realizará el intercambio de datos entre su aplicación y el Servidor de impresión de etiquetas. En la instalación de diseño/estación de trabajo del producto que ha comprado, la aplicación Administración de consultas también estará disponible para la instalación. Esta instalación permite configurar consultas en un sistema de base de datos que se pueden ejecutar mediante servidor de centinelas durante un intercambio de datos entre los archivos de datos y el software de etiquetado.

**Paso 1** Coloque el DVD en la unidad de DVD de la estación de trabajo.

**Paso 2** El programa de instalación debería iniciarse automáticamente.

Si no es así, vaya al explorador de Windows y despliegue la letra de la unida de DVD. Haga doble clic (por ejemplo D:\start.bat).

**Paso 3** En la estructura de árbol que contiene varias opciones de instalación, seleccione **Diseño\estación de trabajo** y luego los componentes necesarios.

**Paso 4** Siga las instrucciones que aparecen en la pantalla para completar el proceso de instalación.

## <span id="page-16-1"></span>**Funcionamiento del Servicio de impresión de**

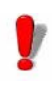

Si desea diseñar una etiqueta y utilizar la opción de diseño de etiquetas disponible con el Mapeador, tendrá que comprar una licencia independiente para que el diseñador de etiquetas funcione con este software.

## **etiquetas**

La aplicación funciona como un servicio en la estación de trabajo anfitriona. Esto significa que se iniciará automáticamente cuando se inicie la estación de trabajo.

**Paso 1** Para definir la opciones de inicio para el Servidor de administración de impresión de etiquetas, abra Servicios y seleccione **Label Print Manager**.

**Paso 2** Seleccionar un método de inicio.

Elija entre:

**Automático**: El servicio se inicia cuando se inicia la estación de trabajo.

**Manual:** El servicio tiene que activarse manualmente. Por lo tanto, necesitará abrir una sesión de trabajo de Windows y luego iniciar el servicio en los Servicios del panel de control. Seleccione **Administrador de impresión de etiquetas** en la lista de servicios y luego haga clic en **Iniciar**.

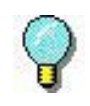

Los métodos de inicio antes descritos inician el servicio y los centinelas a la vez. Por lo tanto, todos los centinelas disponibles se inician cuando se inicia el servicio.

Cualquiera que sea el método de inicio, la actividad del servicio se puede controlar iniciando el Kernel desde el grupo de programas de la aplicación.

Si se detiene el servicio, se envía una solicitud de inicio al

sistema. Cuando el servicio está iniciado, aparece el icono de administración de la aplicación en la bandeja de sistema. Usando este icono se puede iniciar o detener el servicio y los distintos módulos de la aplicación.

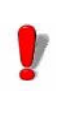

Al contrario del método de inicio utilizando los servicios del panel de control de Windows, el método de inicio desde el Kernel no inicia los centinelas (que entonces deben iniciarse desde el administrador).

## <span id="page-18-0"></span>**Configurar una cuenta de usuario**

La aplicación tiene que poder acceder a las carpetas compartidas de red e imprimir en las impresoras de red. Por lo tanto, hay que seleccionar una cuenta de usuario a la que se hayan asignado estos derechos.

Seleccione una cuenta de usuario y luego introduzca la contraseña.

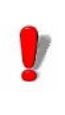

La cuenta seleccionada tiene que declararse en el grupo de administrador local de la estación de trabajo.

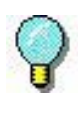

Para ver el estado del centinela mientras el servicio se está ejecutando, solo tiene que abrir una sesión de trabajo y luego iniciar la aplicación mediante el grupo de programas definido durante la instalación. El nombre predeterminado del grupo es el mismo que el de la aplicación.

<span id="page-18-1"></span>**Instalar/ Desinstalar el servicio**

Después de instalar la aplicación, siempre puede desinstalar el servicio Administrador de impresión de etiquetas y reinstalarlo más tarde.

Para instalar el servicio **Label Print Manager**,

seleccione **Inicio > Ejecutar C:\Windows\Microsoft.NET\ Framework\v4.0.30319\installutil.exe "[nombre de la carpeta de instalación de la aplicación** ] \ TKXKernel.exe" Para desinstalar el servicio **Administrador de impresión de etiquetas**,

seleccione **Inicio > Ejecutar** 

**C:\Windows\Microsoft.NET\Framework\v4.0.30319\inst allutil.exe "[nombre de la carpeta de instalación de la aplicación]** \ TKXKernel.exe" /u

# **C A P Í T U L O 2**

# <span id="page-20-0"></span>Introducción

**En este capítulo se tratan los siguientes temas:**

Definición de términos

Conceptos básicos

Cómo funciona

Esta aplicación es una aplicación de servidor dedicada al

intercambio de datos entre su aplicación y nuestros productos.

Permite imprimir etiquetas de código de barras automáticamente creadas con su sistema de etiquetado simplemente intercambiando información entre su sistema ERP/WMS y el servidor de centinelas.

### <span id="page-21-0"></span>**Definición de términos**

La aplicación implica varios conceptos específicos que se explican más abajo.

**Servidor de centinelas:** Plataforma que funciona sobre PC compatible con Microsoft Windows sobre la que se instala la aplicación.

**Datos de entrada:** Los datos generados por su sistema. Son recibidos por el servidor de centinelas mediante un canal de comunicación.

**Canal portador:** Una vez iniciado, cada centinela "escucha" a un canal portador específico.

**Impresora de centinelas:** La impresora creada por la aplicación sobre el servidor de impresión que los usuarios pueden designar como impresora de salida en sus aplicaciones.

**Centinela:** El procedimiento utilizado para analizar y procesar datos generados por su aplicación.

**Archivo de mapa:** Describe los métodos que utilizará el centinela para analizar datos de entrada.

**Plug-in:** El módulo de proceso ejecuta una tarea específica durante un proceso de centinela.

Hay cuatro tipos de plug-in:

- El **plug-in de Entrada** escucha a un canal portador de datos que suministra un centinela.
- El **plug-in de Proceso** procesa información recuperada de los datos de entrada.
- El **plug-in de Informes** informa a los usuarios y actualiza un informe sobre el proceso del centinela.
- El **plug-in de Salida** hace una copia de seguridad o transmite datos de entrada a un archivo.

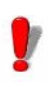

La lista de plug-in disponibles en su aplicación depende del producto utilizado.

### <span id="page-22-0"></span>**Conceptos básicos**

La aplicación monitoriza los canales de comunicación de datos conectados con su sistema. En cuanto un canal recibe datos, la aplicación analiza los datos entrantes y los procesa a través de uno o más plug-in de proceso. Hay que elegir el canal de comunicación según su aplicación y el plug-in de entrada que tenga a su disposición.

### <span id="page-22-1"></span>**Cómo funciona**

La aplicación se ejecuta como una tarea en segundo plano de Windows. El servicio considera a esta aplicación como un servicio y por lo tanto se puede iniciar con el sistema. Los centinelas se utilizan para definir tareas de impresión y análisis. Una vez iniciado, cada centinela monitoriza el canal portador para el que ha sido configurado. Cuando se reciben los datos procedentes de su sistema en el canal portador, comienza la actividad de proceso y análisis.

El archivo de mapa del centinela filtra los datos de entrada. Para cada solicitud de impresión, se envía información de los datos de entrada a los distintos plug-in de proceso configurados para el centinela.

Al final del proceso, los datos de entrada se envían al plugin de sala para ser transferidos o guardados.

Durante cada paso del proceso y después de la validación del centinela, la información concerniente al proceso de centinela se envía al plug-in de informes.

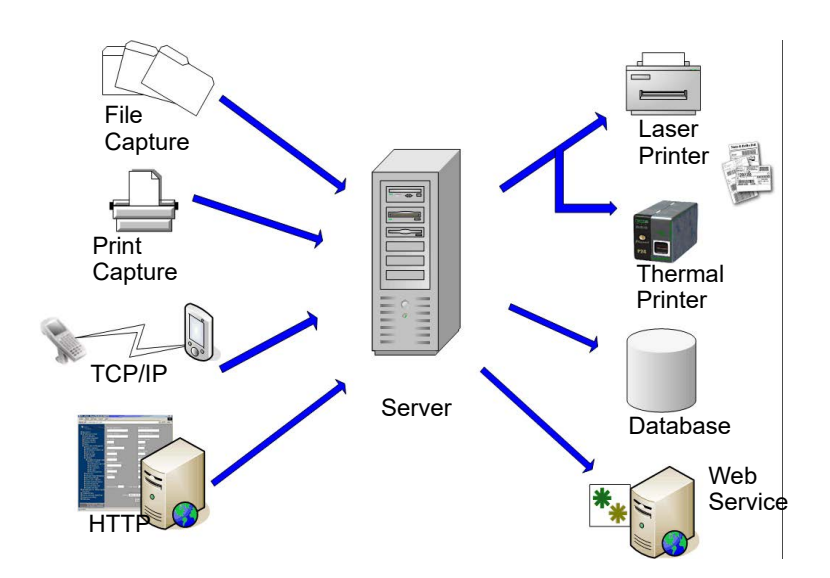

**Figura 1:** Flujo de plug-in de proceso y de entrada

# **C A P Í T U L O 3**

# <span id="page-24-0"></span>Los módulos de la aplicación

## **En este capítulo se tratan los siguientes temas:**

Los módulos de la aplicación Administrador Web Administrador de usuarios El Kernel Administrador de centinelas Mapeador Administrador de consultas Plug-in

Los pasos principales para crear y utilizar las centinelas En la estación de trabajo En el servidor

## <span id="page-25-0"></span>**Los módulos de la aplicación**

- <span id="page-25-1"></span>**Administrador Web**  El Administrador web actúa como una interfaz para el servidor de centinelas a través de Internet/intranet. Permite que el usuario interactúe con cualquier servidor de centinelas, sin tener en cuenta su ubicación, mediante el explorador de Internet escribiendo la dirección de la aplicación web en la línea de dirección del explorador.
- <span id="page-25-2"></span>**Administrador de usuarios** El Administrador de usuarios protege las conexiones de Internet al servidor de centinelas permitiendo que un administrador configure permisos para los usuarios de la aplicación.
- <span id="page-25-3"></span>**Kernel** Kernel es el núcleo de la aplicación que administra el resto de tareas, incluidas iniciar los centinelas y monitorizar la actividad del centinela. Si el Kernel está cerrado, todos los centinelas se deshabilitarán.

El Kernel funciona como una tarea en segundo plano y se puede configurar para iniciarse automáticamente cuando se inicia la estación de trabajo. Por lo tanto, no es necesario abrir una sesión de trabajo de Windows para que funcione la aplicación.

Una vez iniciado desde el grupo de programas de la aplicación, el módulo Kernel aparece como un icono en la barra de tareas de Windows

Puede acceder al Administrador de centinelas mediante el menú Kernel.

**Paso 1** Haga clic con el botón derecho del ratón sobre el icono Kernel .

**Paso 2** Seleccione Administrador de centinelas en el menú.

#### <span id="page-25-4"></span>**Administrador de centinelas**

Sentinel Manager se inicia mediante el menú Kernel. Permite crear, configurar y administrar los centinelas que analizarán los datos de entrada, para ver el estado del centinela, activar o desactivar centinelas individuales y mostrar los archivos de registro de errores.

<span id="page-26-0"></span>**Mapeador** El Mapeador le permite crear y configurar los archivos de mapa que analizarán sus datos de entrada. Un archivo de mapa describe la estructura de los datos de entrada para análisis y asigna los datos mapeados a las variables correspondientes en el documento inicial. Al mapeador se accede mediante el grupo de programas de la aplicación o Administrador de centinelas.

> El Mapeador tiene un asistente integrado para guiarle durante el proceso de creación y configuración de archivos de mapa. Consulte la *Guía del usuario* para obtener una descripción completa del módulo y ejemplos de cómo crear archivos de mapa.

<span id="page-26-1"></span>**Administrador de**  Este módulo de aplicación permite definir las consultas **consultas** sobre sistemas de bases de datos distintos y permite agruparlas en tareas que más tarde pueden ser llamadas por un centinela mediante el uso del plug-in de proceso de la base de datos.

## <span id="page-26-2"></span>**Los pasos principales para crear y utilizar las centinelas**

Esta es una descripción general de los pasos principales a tomar para configurar un centinela que recibirá archivos de texto en una carpeta específica e imprimirá la etiqueta de código de barras correspondiente.

### <span id="page-26-3"></span>**En la estación de trabajo**

Utilice el módulo Mapeador para:

- Definir la estructura de los archivos que se utilizarán para la impresión de etiquetas (conocidos como "archivos de mapa").
- Diseñar las etiquetas directamente en su software de etiquetado.
- Probar el mapa

#### <span id="page-27-0"></span>**En el servidor** Utilice el Administrador de centinelas para:

- Crear centinelas que analizarán los datos de entrada de los archivos de texto.
- Definir sus propiedades y las propiedades de los plug-in
- asociados con ellos.
- Habilitar centinelas para iniciar.
- Habilitar centinelas individuales
- Iniciar impresión
- Supervisar impresión
- -o-

Utilice el Administrador Web mediante la web para crear, definir, habilitar y ejecutar centinelas. El Administrador Web actúa como un Administrador de centinelas en línea.

## **C A P Í T U L O 4**

# <span id="page-28-0"></span>Administrador de usuarios

**En este capítulo se tratan los siguientes temas:**

Iniciar el módulo Administrador de usuarios

Agregar usuarios nuevos

Definir o cambiar derechos de usuario

Cambiar una contraseña

## <span id="page-29-0"></span>**Configurar permisos**

Para proteger las conexiones de Internet al servidor de centinelas, el Administrador de usuarios permitirá que un administrador configure permisos para los usuarios de la aplicación. Los distintos tipos de permisos incluyen:

- **Administrar** Permite que el usuario inicie el módulo Administrador de seguridad y cambie los derechos de otros usuarios.
- **Gestionar**: Permite al usuario agregar, quitar o configurar centinelas, así como habilitarlos/ deshabilitarlos.
- **Operar**: Permite que los usuarios inicien/detengan centinelas.
- **Control**: Permite que el usuario vea la actividad del centinela mediante el Administrador Web sin ningún derecho para modificar la configuración o actividad de los centinelas de ninguna manera.

# <span id="page-29-1"></span>**Iniciar el módulo Administrador de usuarios**

El Administrador de usuarios se puede iniciar desde el menú Herramientas de Sentinel Manager.

|                                                                                                   | <b>Administrador SENTINEL</b>                                         |                                                                         | $\Box$<br>$\mathbf{\times}$ |              |          |  |  |  |
|---------------------------------------------------------------------------------------------------|-----------------------------------------------------------------------|-------------------------------------------------------------------------|-----------------------------|--------------|----------|--|--|--|
| Centinela                                                                                         | Vista                                                                 | <b>Herrramientas</b>                                                    | Avuda                       |              |          |  |  |  |
| 包扣                                                                                                |                                                                       | 臣<br>П×<br>ΞĪ.                                                          | G1<br>ø                     |              |          |  |  |  |
| Grupo                                                                                             | Nombre                                                                | Habilitar<br>∸                                                          | Estado                      | <b>Éxito</b> | Eallo    |  |  |  |
| G1                                                                                                | 51                                                                    | $\checkmark$                                                            | Desactivada                 | o            | o        |  |  |  |
| G1                                                                                                | S2                                                                    | $\overline{\phantom{0}}$                                                | Desactivada                 | Ω            |          |  |  |  |
| <br>G1                                                                                            | .<br>S3                                                               | ⊻                                                                       | Desactivada                 | Ω            | o<br>    |  |  |  |
| G1                                                                                                | S <sub>4</sub>                                                        | $\overline{\phantom{a}}$                                                | Desactivada                 | Ω            | $\Omega$ |  |  |  |
| G1                                                                                                | SS.                                                                   | ◡                                                                       | Desactivada                 | Ω            | $\sim$   |  |  |  |
| $\rightarrow$<br>$\,<\,$<br>$\mathbf{H}$<br>$\overline{1}$<br>Propiedades<br>Trabajos<br>Registro |                                                                       |                                                                         |                             |              |          |  |  |  |
| Comentarios                                                                                       |                                                                       |                                                                         |                             |              |          |  |  |  |
| Mapa<br>Entrada<br>Proceso<br>Salida<br>Informe                                                   | Prioridad de procesamiento<br>Detener en caso de error<br>$\sim$<br>. | S2.map<br>2 - Medio<br>Captura de archivos<br>Impresión CODESOFT<br>No. |                             |              |          |  |  |  |

**Figura 2:** Ventana Administrador de usuarios

## <span id="page-30-0"></span>**Agregar usuarios nuevos**

Después de iniciar el Administrador de usuarios:

**Paso 1** Vaya a **Usuario** y seleccione **Agregar**.

Aparecerá un cuadro de diálogo pidiéndole que introduzca un nombre de usuario, función de usuario y contraseña.

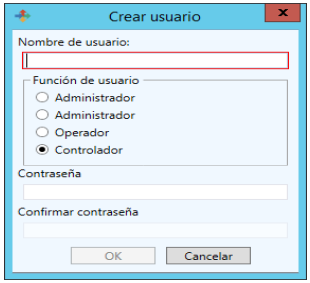

**Figura 3:** Ventana Crear usuario

**Paso 2** Haga clic en **OK**.

Verá que el usuario ha sido añadido a la lista.

## <span id="page-30-1"></span>**Definir o cambiar derechos de usuario**

Determine el usuario cuyos derechos desea configurar o cambiar

**Paso 1** Vaya a **Usuario**.

**Paso 2** Seleccione el nivel de derechos más alto que desea asignar al usuario.

Si desea darle a un usuario la capacidad de iniciar/parar centinelas, seleccione **Operar** en la lista de permisos disponibles. Observará que aparece **Sí** para cada derecho otorgado al usuario. En este caso, debería ver **Sí** debajo de **Operar** y **Control**, pero no debajo de **Gestionar** y **Administrar**.

## <span id="page-31-0"></span>**Cambiar una contraseña**

El Administrador de usuarios también permite cambiar la contraseña asignada a los usuarios.

**Paso 1** Vaya a **Usuario**.

**Paso 2** Seleccione **Cambiar contraseña**.

**Paso 3** Introduzca la contraseña actual.

**Paso 4** Introduzca la contraseña nueva.

# **C A P Í T U L O 5**

# <span id="page-32-0"></span>Administrador Web

**En este capítulo se tratan los siguientes temas:**

Interfaz de usuario

Permisos

Utilizar el Administrador Web Crear o Modificar un centinela existente Enviar los centinelas

El Administrador Web es la interfaz de usuario para el servidor de centinelas. Puede acceder cualquier usuario, desde cualquier explorador, cualquier lugar del mundo mientras el administrador le haya dado permiso a ese usuario, un nombre de usuario y una contraseña.

#### **Nota**

**La instalación activa la función Internet Information Services (IIS) si todavía no está activada y crea la aplicación web "Web Manager" en un grupo de aplicaciones dedicado.**

El Administrador Web se puede instalar en un servidor distinto del servidor en el que se ejecuta el servidor de centinelas. La instalación en servidores independientes garantiza que:

- La implementación y el mantenimiento de la aplicación del Administrador Web es más fácil y se ejecuta con más facilidad porque un único servidor web puede administrar varios servidores de centinelas en la red.
- Cada uno de ellos funciona a máxima capacidad dando al Administrador Web y al servidor de centinelas su propio servidor. Dependiendo de la cantidad de sesiones abiertas, el Administrador Web puede consumir mucho tiempo de procesador que puede perjudicar la potencia del servidor de centinelas.
- El PC donde se aloja Web Manager debe tener acceso al servidor donde se ejecuta SENTINEL Service y al puerto 4504.

## <span id="page-33-0"></span>**Interfaz de usuario**

Escribiendo la URL del Administrador Web en el explorador mostrará la página de inicio de sesión del Servidor de Intercambio de Datos.

**Ejemplo**: http://192.0.0.1:8090

#### **Nota**

**De manera predeterminada, la instalación de Web Manager propone utilizar la dirección "Todas no asignadas". Significa que todas las direcciones IP libres del servidor que no hayan sido específicamente asignadas a otro sitio web alojado en el servidor conducirán al Web Manager.**

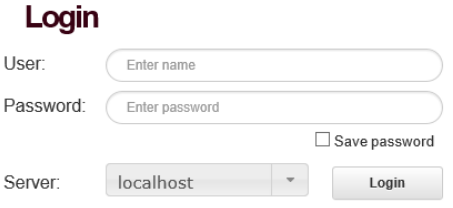

**Figura 1:** Pantalla de inicio de sesión del Administrador Web

Esta página es la entrada a la página de Configuración y control de centinelas.

**Paso 1** Introduzca un nombre de usuario y contraseña válidos (configurados y entregados al usuario por un administrador).

**Paso 2** Seleccione el nombre del servidor de centinelas con el que desea trabajar.

**Paso 3** Haga clic en **Conectar**.

La selección del servidor se hace desde un cuadro combinado. Este cuadro combinado está vinculado a un archivo que el administrador ha configurado, y donde aparecen todos los nombres de servidor de centinelas disponibles y el puerto TCP/IP a utilizar (si no se especifica ningún puerto se utiliza uno predeterminado).

Si la conexión se realiza correctamente, aparecerá una página con un listado de los centinelas definidos en el servidor de centinelas. En caso contrario, vuelva a intentarlo o póngase en contacto con su administrador para comprobar que su nombre de usuario y contraseña son correctos.

|                                                       |                            |                         |                                                 |              | ×<br>о                                |  |  |  |  |  |
|-------------------------------------------------------|----------------------------|-------------------------|-------------------------------------------------|--------------|---------------------------------------|--|--|--|--|--|
|                                                       | http://172.17.66.204:8081/ |                         | $\varphi \cdot \mathcal{C}$ Teklynx Web Manager | $\times$     | 俞 ★ 贷                                 |  |  |  |  |  |
| Setting the Standard<br>TEKLYNX<br><b>NEB MANAGER</b> |                            |                         |                                                 |              |                                       |  |  |  |  |  |
| Pr                                                    |                            | îo<br>P                 |                                                 | $\checkmark$ |                                       |  |  |  |  |  |
| Grupo                                                 | Nombre                     | Habilitar               | Estado                                          | Éxito        | Fallo                                 |  |  |  |  |  |
| test                                                  | S <sub>01</sub>            | $\overline{v}$          | Desactivada                                     | $\circ$      | $\Omega$                              |  |  |  |  |  |
| test                                                  | S02                        | $\overline{\mathbf{v}}$ | Desactivada                                     | $\circ$      | $\Omega$                              |  |  |  |  |  |
| test                                                  | SO <sub>3</sub>            | ⊽                       | Desactivada                                     | $\circ$      | o                                     |  |  |  |  |  |
| test                                                  | S04                        | $\overline{\mathbf{v}}$ | Desactivada                                     | $\circ$      | o                                     |  |  |  |  |  |
| Rotation                                              | <b>S05</b>                 | ▽                       | Desactivada                                     | $\circ$      | o                                     |  |  |  |  |  |
| Orientation                                           | S06                        | $\overline{\mathbf{v}}$ | Desactivada                                     | $\circ$      | $\Omega$                              |  |  |  |  |  |
|                                                       |                            |                         |                                                 |              |                                       |  |  |  |  |  |
|                                                       |                            |                         |                                                 |              |                                       |  |  |  |  |  |
|                                                       |                            |                         |                                                 |              |                                       |  |  |  |  |  |
| Propiedades                                           | Trabaios<br>Registro       |                         |                                                 |              |                                       |  |  |  |  |  |
| Comentarios                                           |                            |                         |                                                 |              |                                       |  |  |  |  |  |
| Mapa                                                  |                            | S2.map                  |                                                 |              |                                       |  |  |  |  |  |
| Prioridad de ejecución                                |                            | 2 - Medium              |                                                 |              |                                       |  |  |  |  |  |
| Captura de archivos<br>Entrada                        |                            |                         |                                                 |              |                                       |  |  |  |  |  |
| Proceso                                               |                            | Impresión CODESOFT      |                                                 |              |                                       |  |  |  |  |  |
| Salida                                                |                            |                         |                                                 |              |                                       |  |  |  |  |  |
| Informe                                               |                            |                         |                                                 |              |                                       |  |  |  |  |  |
| Detener en caso de error No                           |                            |                         |                                                 |              | Copyright 2017 Teklynx Newco SAS, All |  |  |  |  |  |

**Figura 1:** Ventana con la lista de centinelas

## <span id="page-35-0"></span>**Permisos**

El administrador puede configurar su cuenta para darle algunos de todos los permisos posibles.

Dependiendo de los permisos que le hayan dado su cuenta puede permitirle:

- Crear un centinela nuevo
- Eliminar uno o más centinelas
- Editar o modificar la configuración de un centinela particular
- Habilitar uno o más centinelas
- Deshabilitar uno o más centinelas
- Iniciar uno o más centinelas
- Detener uno o más centinelas
- Actualizar el Administrador Web
Los iconos que aparecen a continuación se utilizan para las funciones antes mencionadas:

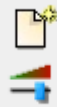

Crear un centinela nuevo

 Editar o modificar la configuración de un centinela particular

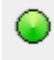

Iniciar uno o más centinelas

Detener uno o más centinelas

### **Utilizar el Administrador Web**

Una vez que el usuario ha iniciado sesión correctamente, aparecerá una lista de los centinelas disponibles. Al igual que en el Administrador de Centinelas, el nombre del grupo, el nombre del centinela, su estado y si el centinela ha sido habilitado aparecerán en la pantalla.

Se puede seleccionar uno o varios centinelas haciendo clic en la casilla de selección, donde aparecerá una marca de confirmación para mostrar que el centinela ha sido seleccionado y el o los centinelas seleccionados se pondrán de color naranja. Haciendo clic en la casilla de selección de un grupo se seleccionarán automáticamente todos los centinelas que pertenecen a ese grupo. Al deshabilitar un centinela el cuadro «habilitar» cambiará de color y será rojo. Al iniciar el centinela, el cuadro "estado" cambiará de color y será verde. En caso de que el estado sea no seleccionado, habilitado y detenido, el centinela seguirá conservando el color blanco predeterminado.

Los iconos debajo de la lista se pueden utilizar para realizar una cantidad de tareas mientras la cuenta del usuario tenga permiso para hacerlas.

#### **Crear o Modificar un centinela existente**

Haciendo clic en el icono **Crear centinela nuevo o** seleccionando un centinela y haciendo clic en el icono **Editar/Modificar centinela** aparecerá la pantalla Configuración de centinelas. En este caso, el usuario puede seleccionar los plug-in de estrada/salida/proceso/informes del centinela.

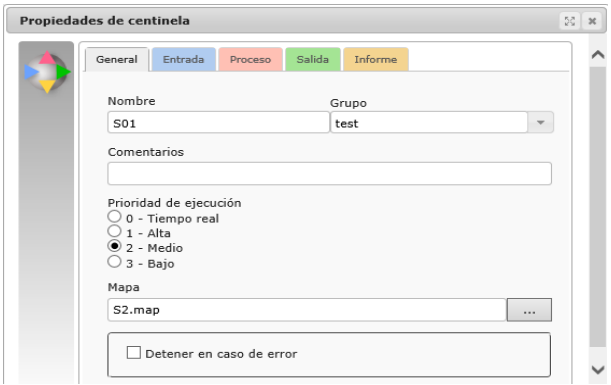

**Figura 1:** Pantalla de configuración de plug-in

Solo se puede seleccionar un plug-in de entrada para cada centinela, sin embargo, puede seleccionar tantos plug-in de salida, proceso o informes como desee.

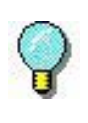

Para obtener más información sobre los distintos plug-in y su configuración, por favor, consulte el *Apéndice A* - Plug-ins.

#### **Enviar los centinelas**

Para enviar los centinelas hay que realizar las siguientes acciones:

**Paso 1** Seleccione el o los centinela(s) que desea activar haciendo clic en la casilla de configuración adecuada.

**Paso 2** Haga clic en **para iniciar los centinelas** seleccionados. La pantalla debería actualizarse

automáticamente para mostrar el estado de los centinelas como «en ejecución».

Al hacer clic en **detendrá los centinelas seleccionados.** 

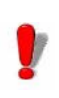

Detener los centinelas puede tardar algunos segundos. Cuantos más centinelas detenga de una vez, más tiempo tardarán.

## **C A P Í T U L O 6**

# **Centinelas**

**En este capítulo se tratan los siguientes temas:**

¿Qué son los Centinelas?

¿Cómo funcionan los Centinelas?

### **¿Qué son los centinelas y cómo funcionan?**

Un centinela es simplemente un grupo de parámetros que la aplicación utiliza para interceptar y procesar la información procedente de la aplicación y de los dispositivos.

Una vez activado, cada centinela actúa en el sistema como un servicio de análisis y procesamiento. Proporciona la capacidad para intercambiar datos entre la aplicación y los productos de TEKLYNX con la finalidad de construir una solución de ID automática completa.

Cada centinela tiene que especificar:

- Cada centinela tiene que especificar:
- Un método para el análisis de datos proporcionado por la selección del archivo de mapa asociada con un centinela.
- Uno o varios tipos de procesos para ser implementados para cada bloque de información identificado en los datos de entrada según el archivo de mapa de centinela.
- Uno o varios tipos de registros generados cuando se detecta un evento específico durante el análisis o durante el proceso de entrada de datos.
- Uno o varios tipos de datos de entrada de copia de seguridad después de que hayan sido tratados.

Un centinela tiene que pertenecer a un grupo. Cada grupo puede contener tantos centinelas como necesite su organización. La organización de centinelas en un grupo dado solo se lleva a cabo con propósitos organizativos.

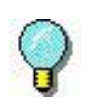

La elección de posibilidades para canales de comunicación, tipo de proceso, tipo de registro generado y tipo de copia de seguridad variará dependiendo de la versión de software de etiquetado que esté utilizando y los plug-in disponibles para esa versión de producto.

### **¿Cómo funcionan los centinelas?**

Después de seleccionar un plug-in de entrada y uno o más plug-in de salida para el centinela, cuando el centinela se activa el plug-in de entrada también se activa y monitoriza su canal portador. Cuando se recibe información mediante este canal, el plug-in envía los datos de entrada a la aplicación principal. Los datos se analizan en función del archivo de mapa asociado al centinela.

Para cada bloque de información detectado, la aplicación principal envía datos a los distintos plug-in asociados con el centinela. Los datos se tratan según el orden configurado en el centinela. Después de tratar los datos, el análisis continúa hacia los siguientes bloques. Se repite el mismo proceso hasta que todos los datos han sido procesados.

La aplicación principal envía los datos recibidos por el plugin de entrada a los distintos plug-in de salida. Estos plug-in están configurados para implementar los distintos procesos de copia de seguridad.

Para cada paso del proceso, los parámetros de actividad del centinela se suministran a los plug-in seleccionados mediante la aplicación principal.

El diagrama que aparece más abajo muestra el flujo de trabajo.

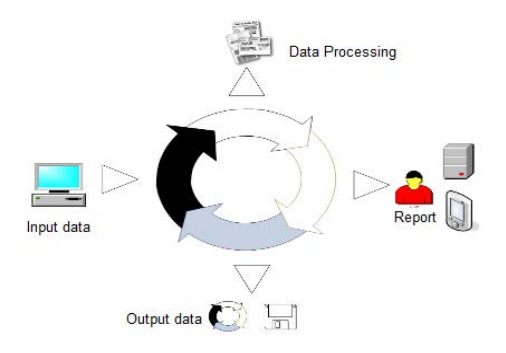

#### **Nota**

**Algunos archivos de muestra de esta aplicación están disponibles en la carpeta de documentos de la aplicación (C:\Usuarios\Acceso público\ Documentos públicos o C:\Document And Settings\All Users\Documentos)**

### **CAPÍTULO 7**

# Administrador de centinelas

#### **En este capítulo se tratan los siguientes temas:**

Iniciar el programa

Descripción de la ventana principal Barra de menú Espacio de trabajo La lista de centinelas La barra de herramientas Seleccionar una herramienta Panel de información La barra de estado

Configuración de la interfaz Cambiar opciones de visualización Cambiar el idioma de la interfaz Ajustar las anchuras de columna: Agregar un centinela Definir las propiedades de un centinela Mostrar un grupo específico Modificar el orden de visualización Mostrar propiedades de centinela Activar uno o más centinelas Desactivar uno o más centinelas

Administrar centinelas Duplicar un centinela Eliminar un centinela Activar un centinela Estado de Centinela

Administrador de tareas Ver tareas actuales Cancelar una tarea

Administrador de errores Estructura del archivo de registro de errores Mensajes de error Eliminar un archivo de registro de errores

### **Iniciar el programa**

Una vez iniciado desde el grupo de programas de la aplicación, el módulo Kernel aparece como un icono en la barra de tareas de Windows

Para acceder al Administrador de centinelas

**Paso 1** Haga clic con el botón derecho del ratón sobre el

icono de la aplicación Kernel **SP** 

**Paso 2** Seleccione Administrador de centinelas en el menú.

Aparecerá la venta principal Sentinel Manager

|                                                            |                                                                                       | <b>Administrador SENTINEL</b>                                          |             |                         | ×<br>□ |
|------------------------------------------------------------|---------------------------------------------------------------------------------------|------------------------------------------------------------------------|-------------|-------------------------|--------|
| Centinela                                                  | Vista                                                                                 | <b>Herrramientas</b>                                                   | Ayuda       |                         |        |
| 排回                                                         |                                                                                       | 臣<br>II.                                                               | G1          | ۰                       |        |
| Grupo                                                      | Nombre                                                                                | Habilitar<br>┻                                                         | Estado      | Éxito                   | Fallo  |
| G <sub>1</sub>                                             | S1                                                                                    | ▽                                                                      | Desactivada | $\Omega$                | O      |
| G1                                                         | S <sub>2</sub>                                                                        | $\overline{\mathbf{v}}$                                                | Desactivada | $\Omega$                | O      |
| G1                                                         | S3                                                                                    | ⊻                                                                      | Desactivada | $\overline{\mathbf{0}}$ | 0      |
| G1                                                         | S4                                                                                    | ▽                                                                      | Desactivada | $\Omega$                | Λ      |
| G <sub>1</sub>                                             | S <sub>5</sub>                                                                        | ▽                                                                      | Desactivada | $\Omega$                | Ω      |
| $\,<\,$<br>Ш<br>111<br>Propiedades<br>Trabajos<br>Registro |                                                                                       |                                                                        |             |                         |        |
| Comentarios                                                |                                                                                       |                                                                        |             |                         |        |
| Mapa<br>Entrada<br>Proceso<br>Salida<br>Informe            | Prioridad de procesamiento<br>Detener en caso de error<br>Carpeta errores de trabajos | S2.map<br>2 - Medio<br>Captura de archivos<br>Impresión CODESOFT<br>No |             |                         | $\sim$ |

**Figura 7:** Ventana Sentinel Manager

### **Descripción de la ventana principal**

Esta sección presenta una visión general de los elementos principales que constituyen la interfaz tal y como aparecen en la ventana principal al principio de una sesión de trabajo. La venta principal está dividida en dos zonas:

- La lista de centinelas
- El panel de información

**Barra de menú** La barra de menú contiene cuatro menús desplegables: **Centinela**, **Vista**, **Herramientas**, y **Ayuda**.

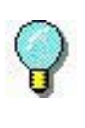

Para acceder a los comandos mediante el teclado, utilice los métodos abreviados de teclado. Pulse ALT más la tecla correspondiente a la letra subrayada en el nombre del menú, y luego la tecla correspondiente a la letra subrayada en el nombre de comando.

**Espacio de trabajo**

El espacio de trabajo ocupa la parte central de la ventana principal. La lista de centinelas aparece en esta zona como una tabla.

**La barra de herramientas** Estas herramientas le permiten ejecutar tareas rutinarias como más rapidez que utilizando los menús.

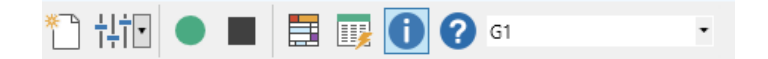

Para seleccionar una herramienta, haga clic en el botón correspondiente a la herramienta.

### **La lista de centinelas**

La lista de centinelas ocupa la parte central de la ventana principal y se muestra como una tabla.

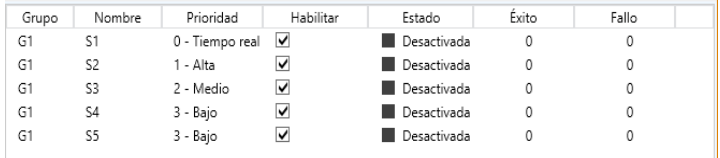

#### **Panel de información**

El panel Información, situado en la parte inferior de la ventana, contiene tres pestañas que muestran información sobre tareas pendientes y el archivo de registro de impresión/errores. Puede mostrar u ocultar el panel de información utilizando el comando **Ver Información** o el botón **Herramienta Información** .

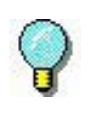

Se puede desplazar el borde que separa la lista de centinelas y el panel de información arrastrándolo con el cursor.

### **Configuración de la interfaz**

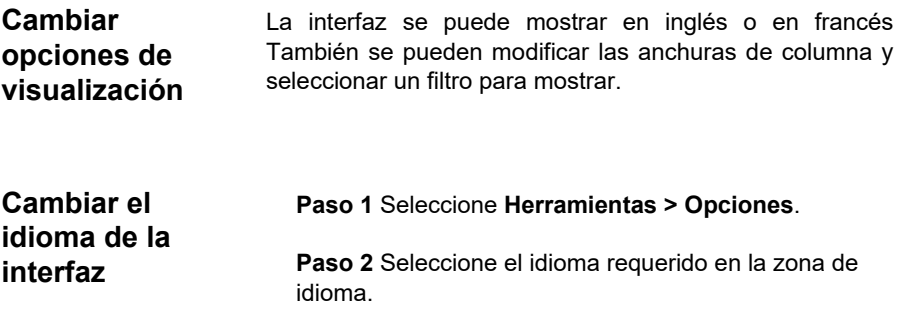

Una marca de selección muestra el idioma seleccionado.

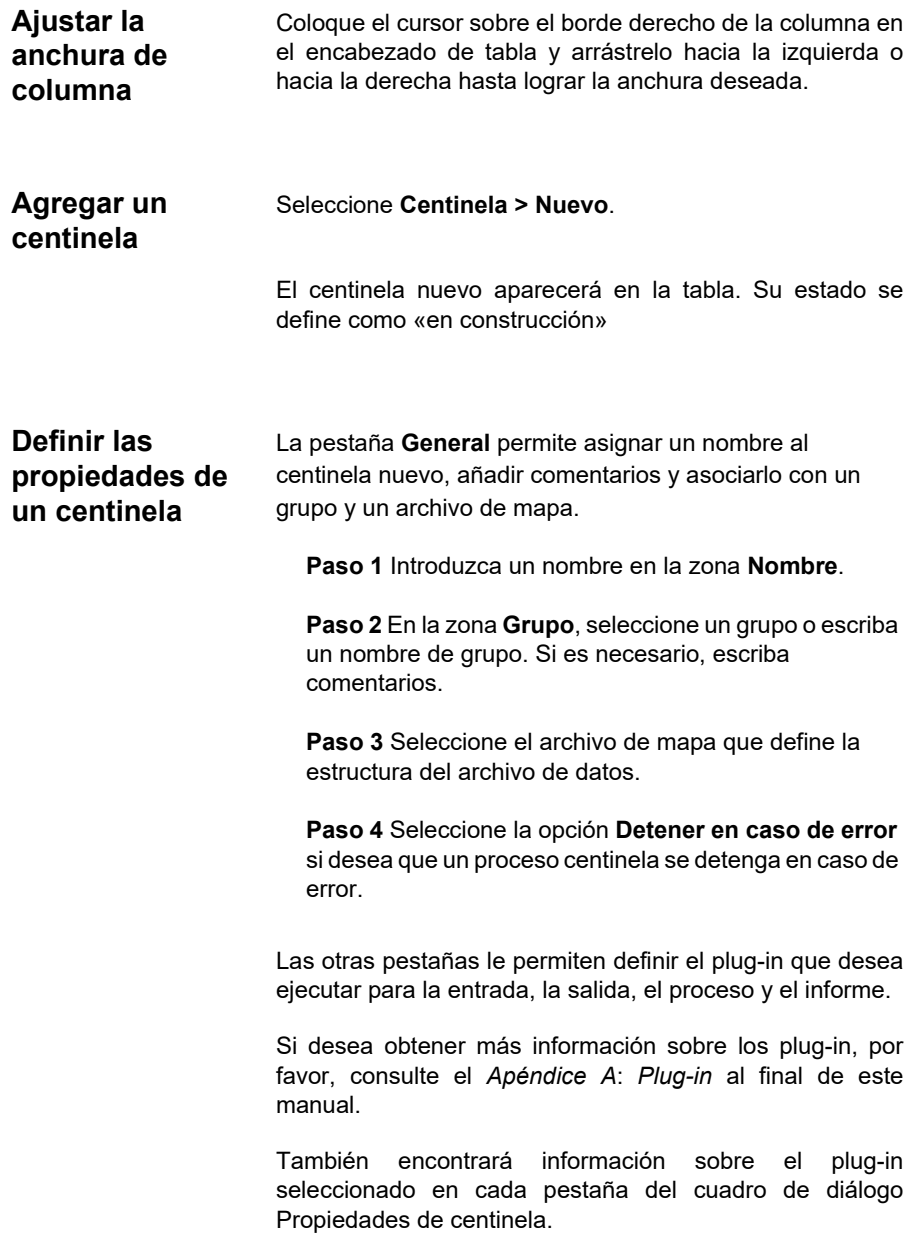

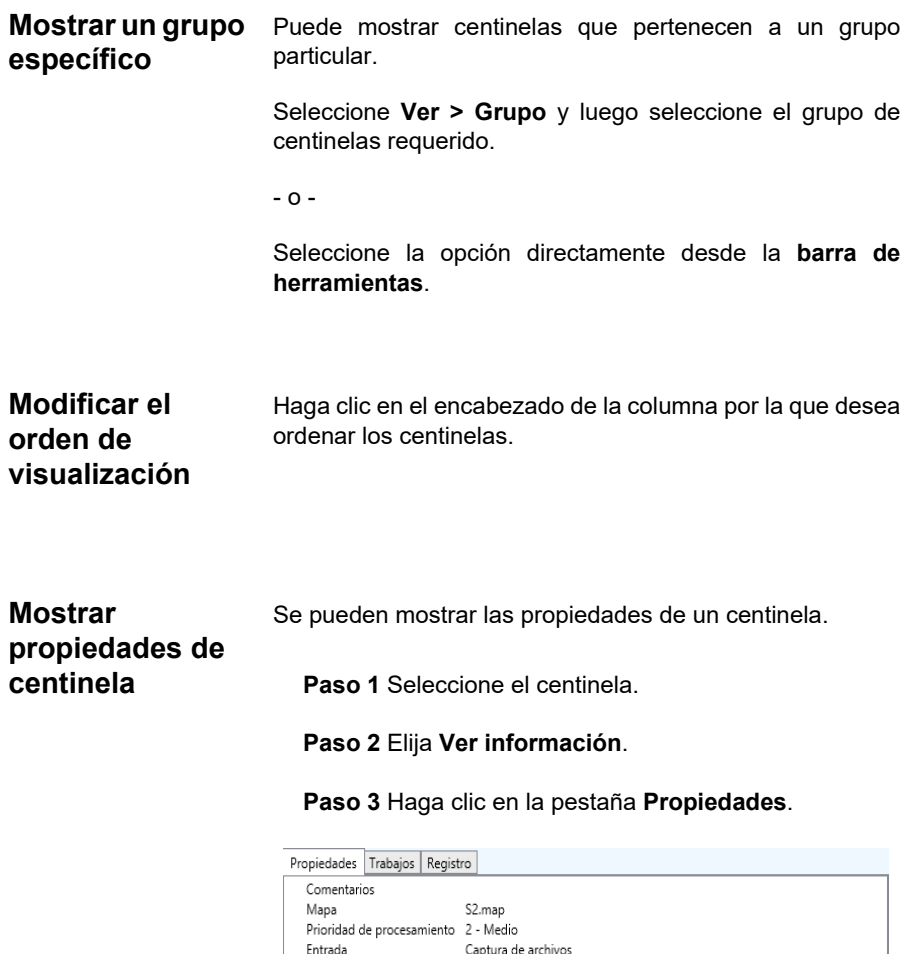

**Administrar centinelas**

Proceso

Detener en caso de error No Carpeta errores de trabajos

Salida Informe

El Administrador de centinelas permite llevar a cabo varias operaciones, incluida la duplicación de un centinela existente.

Impresión CODESOFT

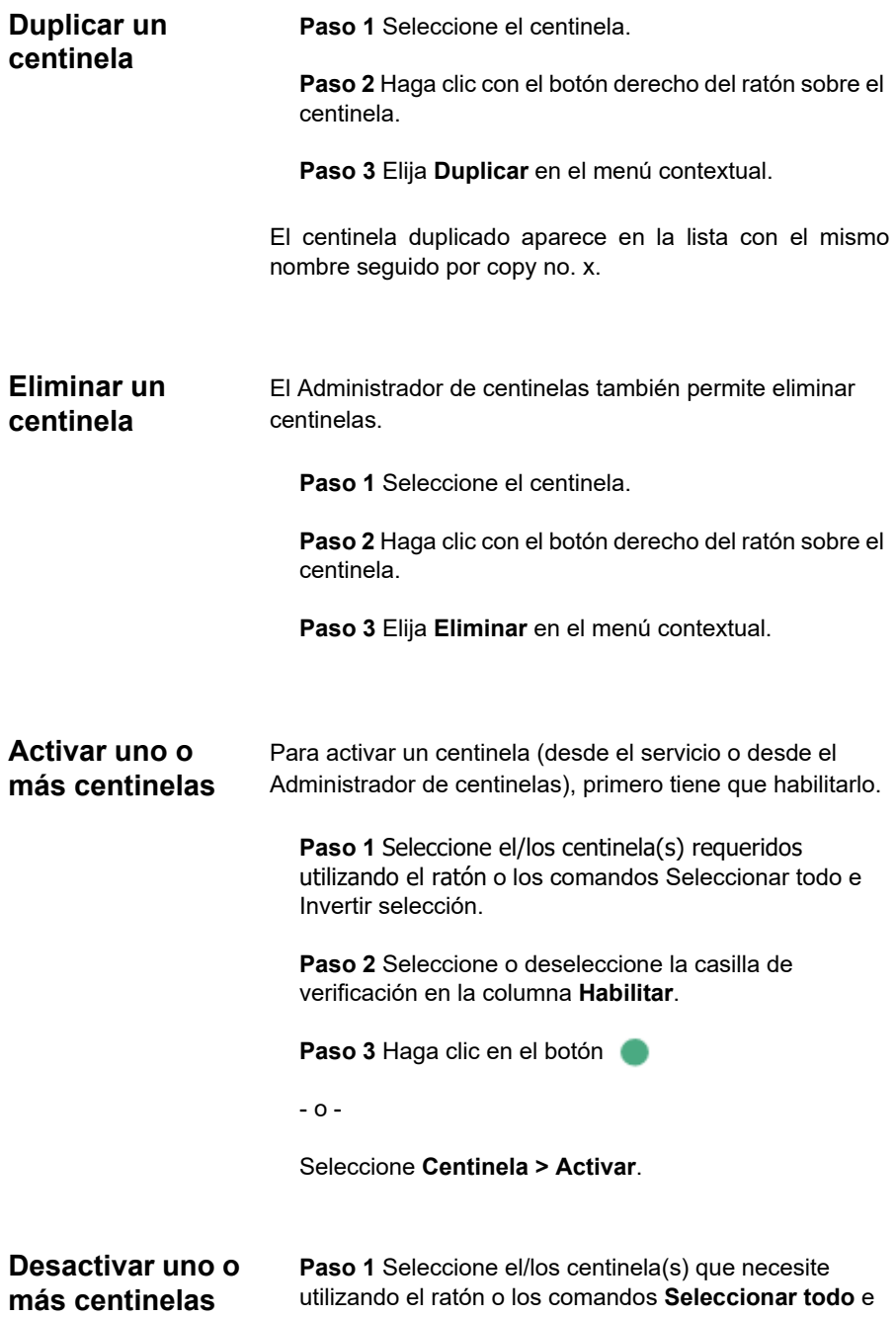

#### **Invertir selección**.

**Paso 2** Haga clic en el botón **para desactivar la** selección.

- o -

.

Seleccione **Centinela > Desactivar**.

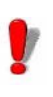

A diferencia de los centinelas activados por el servicio, todos los centinelas iniciados manualmente se detendrán cuando se cierre la aplicación.

### **Estado de Centinela**

Aparece un símbolo al lado de cada centinela de la lista para indicar su estado.

Este símbolo indica que el centinela está desactivado.

Este símbolo indica que el centinela va a empezar el Ш análisis.

 $\mathcal{L}$ Este símbolo indica que el centinela está en construcción.

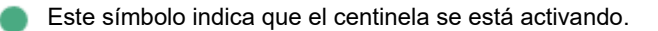

Este símbolo indica que el centinela está procesando un archivo de datos.

# **tareas**

**Administrador de**  El panel de información permite supervisar el progreso de las tareas actuales.

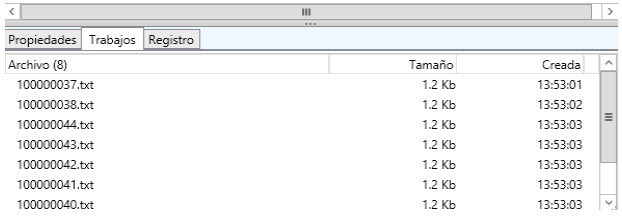

**Ver tareas actuales**

```
Active el panel de información y haga clic en la pestaña
Trabajos.
```
### **Administrador de errores**

Cuando el Administrador de centinelas detecta un error durante el análisis del archivo de datos, este actualiza el archivo de registro del error pertinente en la carpeta de los ARCHIVOS DE REGISTRO de la aplicación. El nombre del archivo de registro será el del centinela. El archivo de registro describe la naturaleza del error para que pueda rectificar si es necesario.

Para ver el archivo de registro del error para el centinela seleccionado, abra el panel de información y luego seleccione la pestaña **Registro**.

La columna **Fallo** y los símbolos del centinela indican los errores encontrados durante el análisis del archivo de datos.

Para restablecer el contador de trabajos, seleccione un centinela y luego elija **Restablecer** en el menú Centinela.

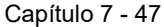

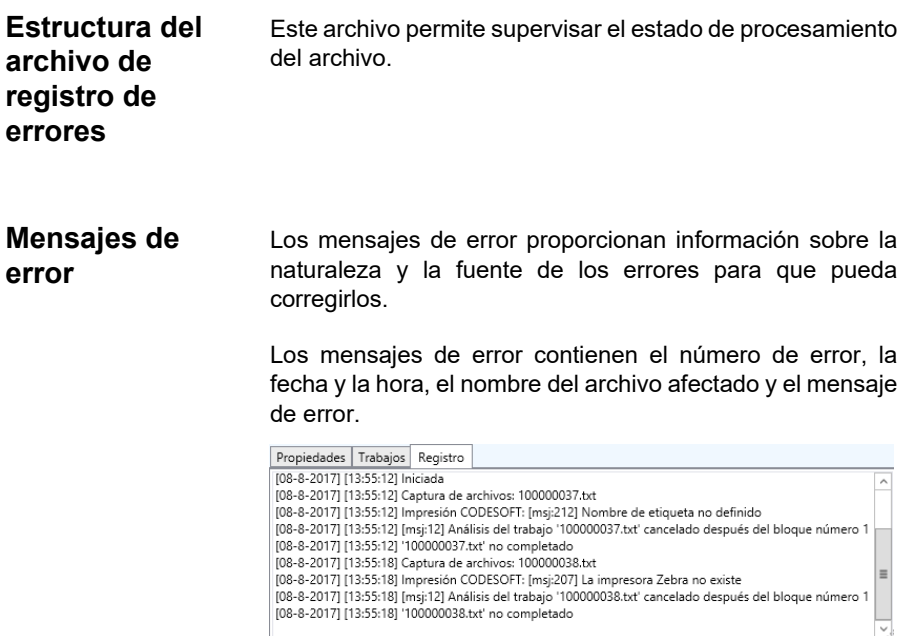

#### **Eliminar un archivo de registro**

Se pueden eliminar archivos de registro utilizando el panel de información.

Paso 1 Seleccione el centinela al que está asociado el archivo de registro de errores.

Paso 2 Haga clic en la pestaña Registro del panel de información y luego pulse CONTROL + DEL.

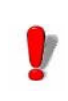

Al eliminar el archivo de registro de errores hará que el archivo de registro desaparezca permanentemente.

### **A P É N D I C E A**

# Plug-in

#### **En este apéndice se trata:**

Información sobre la configuración y la selección de los distintos plug-in:

Entrada

Captura de archivos Escuchando al puerto TCP/IP Captura de impresión Servidor Web Capturar registros Captura de archivos SFTP REST Web Server API Modbus Server

Proceso

Impresión de etiquetas Base de datos Cliente de servicio Web

Salida Plug-in de transferencia

Informe Archivo de registro Correo electrónico Escuchando al puerto TCP/IP

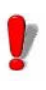

**La lista de plug-in disponibles en su aplicación depende del producto utilizado.**

### **Plug-in de entrada**

Tiene cinco plug-in a su disposición:

- Captura de archivos
- Escuchando al puerto TCP/IP
- Captura de impresión
- Servidor Web
- Capturar registros
- Captura de archivos SFTP
- REST Web Server API
- Modbus Server

#### **Captura de archivos**

El plug-in Capturar archivos acumula archivos en la carpeta especificada.

Los archivos se procesan en orden cronológico – el primer archivo que aparece en la carpeta es el primer archivo procesado.

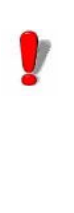

Para ser analizado por el centinela, el archivo tiene que se accesible en el modo lectura/escritura. Además, el centinela debe tener control total sobre el archivo de datos antes de proceder con el procesamiento (el programa que está creando el archivo de datos para centinela tiene que finalizar escribiendo el archivo).

Desde la pestaña **Entrada** del cuadro de diálogo Propiedades de centinela, seleccione el plug-in Entrada y haga clic en **Configuración**.

Aparecerá el siguiente cuadro de diálogo:

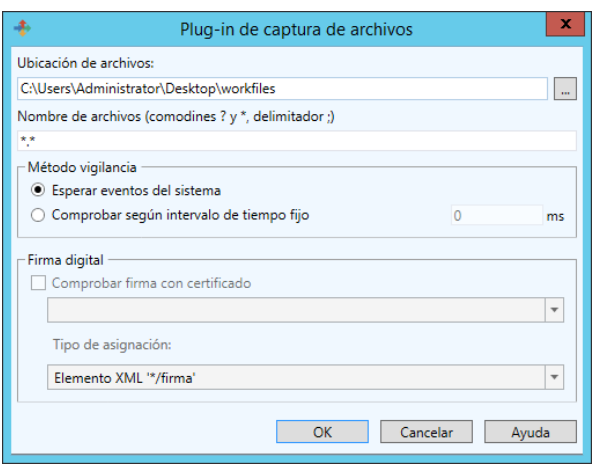

**Figura 8:** La ventana plug-in Captura de impresión

**Paso 1** Escriba o seleccione la ubicación del archivo de la carpeta para observar.

**Paso 2** Escriba el nombre o extensión de los archivos a capturar.

Puede escribir varios nombres de archivo separados por punto y coma o utilizar caracteres comodín. Se utiliza un asterisco (\*) para sustituir varios caracteres o ninguno. Se utiliza un signo de interrogación (?) para sustituir un carácter y solo uno en un nombre de archivo.

#### **Ejemplos**

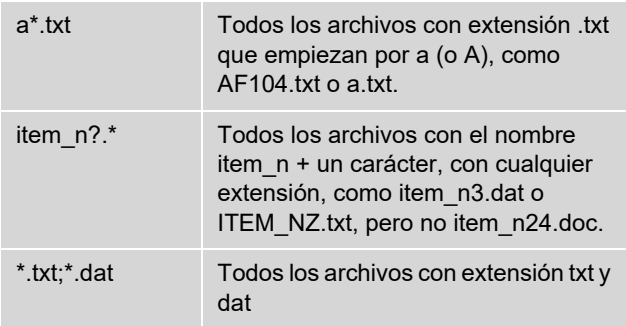

**Paso 3** Elija su método de observación:

• **Esperar eventos del sistema de archivos:** En este modo, la aplicación está suspendida hasta que el sistema «despierta» cuando hay un archivo en el directorio. En ese momento, empieza el procesamiento del archivo.

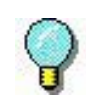

Este método es una buena manera de limitar los recursos que necesita la aplicación. Sin embargo, no siempre se puede utilizar este método. Algunos sistemas de archivos, como las carpetas compartidas en AS400, no con compatibles con el sistema de notificación de Windows.

• **Comprobar según intervalo de tiempo:** La carpeta se observa a intervalos regulares.

#### **Escuchando al puerto TCP/IP**

Este plug-in se considera como un servidor Socket y recibe datos procedentes de un cliente en un formato predefinido. Para obtener más información sobre este formato, por favor, consulte el ejemplo disponible en el directorio de instalación. Este plug-in se puede considerar como un plugin de entrada y/o informes. Permite que la aplicación del cliente recupere el estado de impresión. Este plug-in es compatible con cualquier tipo de plataforma. Este plugin soporta localhost.

Desde la pestaña **Entrada** del cuadro de diálogo Propiedades de centinela, seleccione el plug-in Entrada y haga clic en **Configuración**.

Aparecerá la ventana Plug-in TCP/IP:

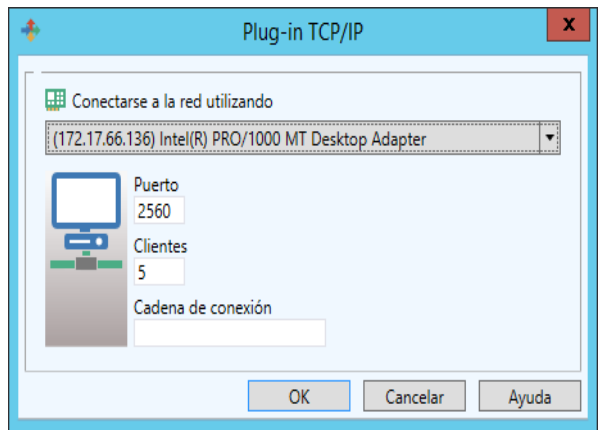

**Figura 9:** La ventana Plug-in TCP/IP

¿Cómo funciona este plug-in TCP/IP?

**Paso 1** El cliente intenta conectar.

**Paso 2** El servidor valida la conexión.

**Paso 3** El cliente envía una solicitud de proceso de datos.

**Paso 4** El servidor envía los eventos vinculados al proceso del archivo.

**Paso 5** El servidor envía el final del proceso.

**Paso 6** (opcional) Repita los pasos 3-5.

**Paso 7** El cliente se desconecta.

Si este plug-in esta considerado como un plug-in de entrada y de informes, los eventos indicados por el servidor al cliente solo afectarán al cliente que ha enviado la entrada.

#### **Formato de mensajes general**

Se envía un mensaje para intercambiar información entre el cliente y el servidor Socket. La estructura del mensaje se define más abajo.

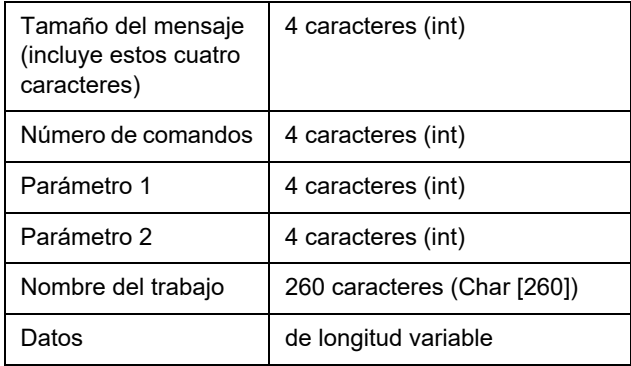

#### **Descripción de formato de datos**

Los datos enviados tendrán el siguiente formato:

Nombre de la variable = valor CRLF

El nombre de la variable es el nombre de una variable en su etiqueta o el de una variable de control:

- @LABEL\_NAME: Se utiliza para indicar el nombre de la etiqueta a imprimir.
- @PRINTER\_NAME: Se utiliza para indicar el nombre de la impresora objetivo.
- @LABEL\_QUANTITY: Se utiliza para indicar la cantidad de etiquetas a imprimir.

Si desea enviar varias solicitudes de proceso durante el mismo intercambio de información, los bloques de datos tienen que estar separados por CRLF (caracteres ASCII 10 y 13).

Si hay varios bloques de datos, los bloques están

separados por CRLF:

nombre variable 1 = valor CRLF nombre variable 2 = valor CRLF nombre variable 3 = valor CRLF CRLF nombre variable 1 = valor CRLF nombre variable 2 = valor CRLF nombre variable 3 = valor CRLF nombre variable 4 = valor CRLF

#### **Lista de comandos**

#### **Solicitud de conexión**

La cadena de conexión indicada en la configuración del plug-in está destinada a permitir que el cliente se conecte al servidor.

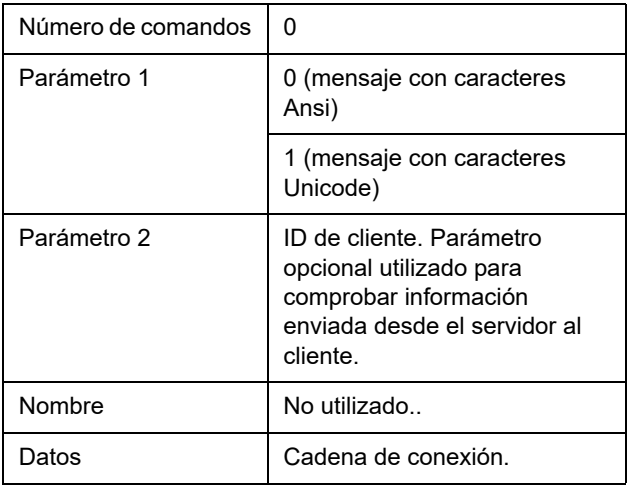

**Límite de conexión de clientes**: cada cliente que se valida con este comando cuenta para el recuento máximo de conexiones. Cuando se alcance el número máximo de conexiones, se rechazarán nuevas conexiones.

Tenga en cuenta que sólo los clientes conectados cuentan.

#### **Solicitud de trabajo**

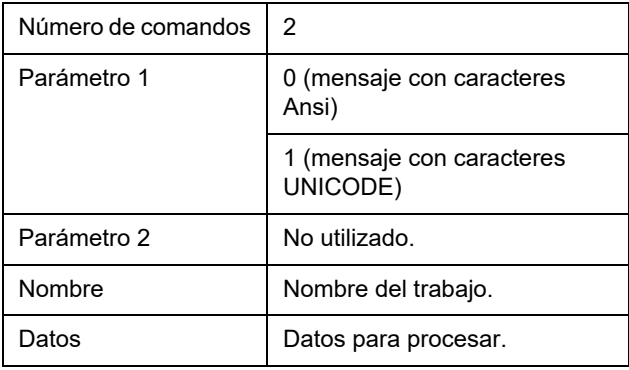

#### **Respuesta a la solicitud de conexión**

Después de hacer la solicitud de conexión, el cliente tiene que esperar una respuesta procedente del servidor para continuar.

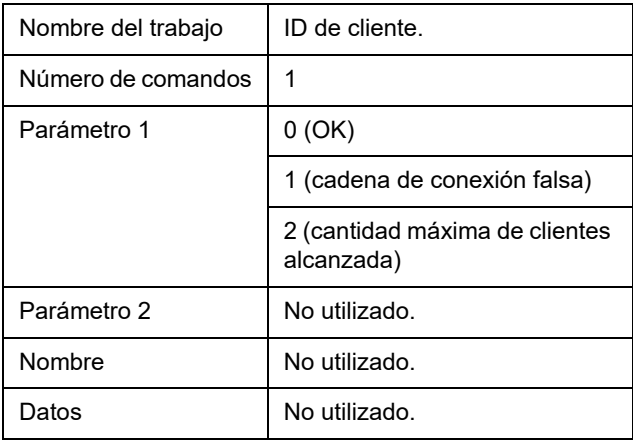

#### **Respuesta a la solicitud de trabajo**

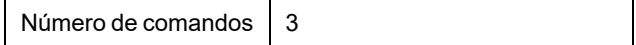

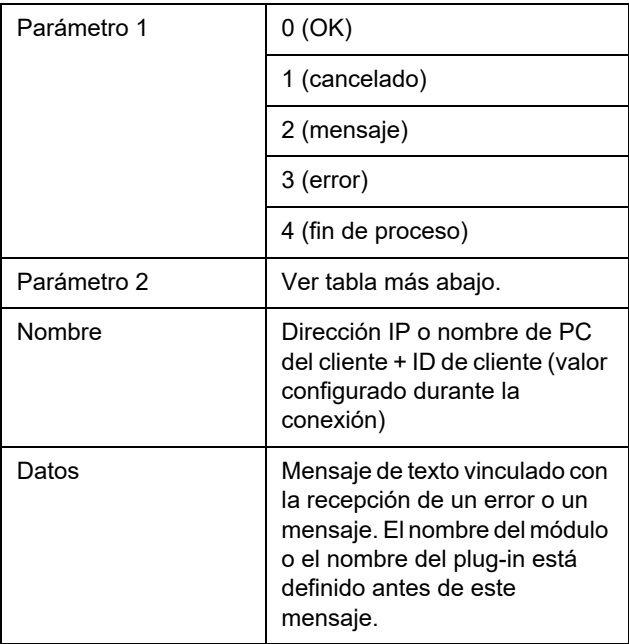

#### **Detalles sobre parámetro 2**

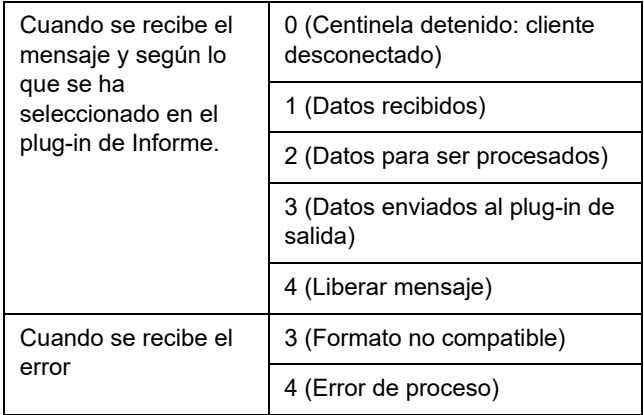

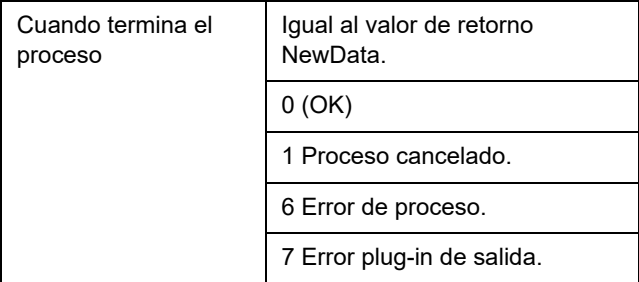

La comunicación entre el cliente y el servidor puede realizarse en UNICODE o en codificación ANSI. Si los datos del cliente se envían en UNICODE, el servidor responderá en UNICODE y viceversa.

#### **Comando de cierre de sesión**

Este comando es opcional. Utilícelo cuando prefiera utilizar el plugin en modo "conectar-procesar-desconectar datos".

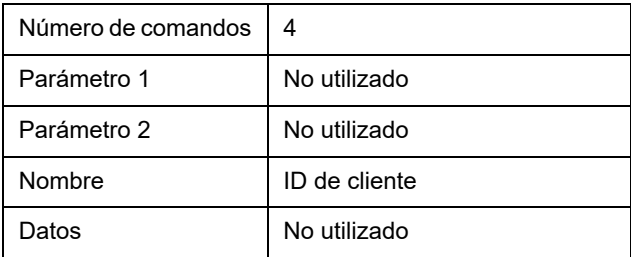

#### **Comando de estado de cierre de sesión**

Indica el resultado del cierre de sesión.

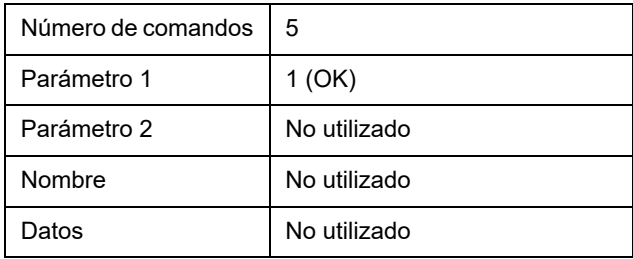

#### **Desconexión del servidor**

El cliente se desconectará:

- Para el plug-in de entrada, si el cliente intenta enviar un proceso nuevo sin haber recibido el final del proceso de la solicitud anterior.
- Solo para el plug-in de informes, si el cliente intenta enviar datos.
- Para ambos modos, si se envía el comando de cierre de sesión.

**Captura de impresión** Este plug-in captura tareas colocadas en la cola de impresión de una impresora. Esta impresora se configura durante la configuración del plug-in. Todas las tareas imprimidas procedentes del sistema y dirigidas a la impresora serán analizadas por el centinela después de su activación.

> Imprimir el documento desde aplicación de Windows en una impresora de centinela puede modificar el documento original. Por ejemplo, las líneas vacías pueden desaparecer y los tabulares pueden ser sustituidos por una secuencia retorno de carro salto de línea. Para que el mapa lea los datos reformateados correctamente, realice las siguientes acciones:

**Paso 1** Empiece haciendo que la impresora de centinela esté disponible para imprimir, porque está suspendida para la captura de manera predeterminada.

**Paso 2** Seleccione el puerto FILE para ka salida.

**Paso 3** Imprima su documento en esta impresora desde su aplicación.

En el momento de la impresión, aparecerá un cuadro de diálogo que le permite especificar el nombre de archivo de salida.

**Paso 4** Utilice el archivo que se ha imprimido como el archivo de trabajo para definir el archivo Mapa. Este método permite las modificaciones que podrían

suceder durante el proceso de impresión.

**Paso 5** Cuando el archivo de mapa haya terminado, no olvide volver a configurar la impresora en modo suspendido y seleccionar COM1 como el puerto de salida.

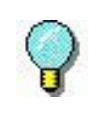

Cuando imprima mediante el protocolo TCP/IP, el documento original no se modifica mediante el uso del controlador. En ese caso, es posible crear el archivo de mapa con el documento original.

Desde la pestaña **Entrada** del cuadro de diálogo Propiedades de centinela, seleccione el plug-in Entrada y haga clic en **Configuración**.

Aparece la ventana **plug-in Captura de impresión**:

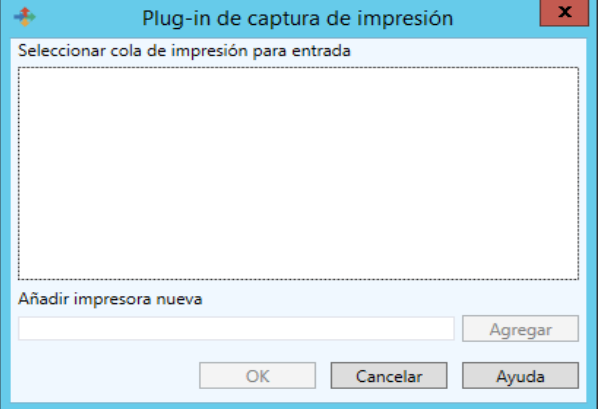

**Figura 10:** Ventana Plug-in Imprimir captura

**Paso 6** Seleccionar cola de impresión para entrada.

**Paso 7** Si desea añadir otra impresora, introduzca su nombre y haga clic en **Agregar**. La impresora nueva aparece en la cola de impresoras para lista de entrada.

**Paso 8** Haga clic en **OK** para validar.

#### **Servidor Web**

#### **Nota**

**Dependiendo de la versión de producto que haya comprado, es posible que este plug-in no esté disponible.**

Este plug-in Servidor web permite que el servidor de centinelas reciba información procedente de una página web, creada con anterioridad y configurada para la recogida de datos. Permite que el servidor de centinelas se conecte a cualquier Aplicación Web con un mínimo de trabajo de integración sobre la aplicación Web. Todo lo que hace falta es un botón **Enviar** en una página web para conectarse a la URL del servidor. Esto enviará toda la información introducida en la página web para ser recogida y, por ejemplo, insertada en una base de datos o transmitida a un servicio Web disponible en el sistema ERP para realizar una transacción particular. Como este plug-in actúa como un servidor HTTP, responderá a un mensaje HTTP POST y llamará al plug-in asignado al proceso para que actúe según la información. Será necesario personalizar el formulario web para vincular los datos recogidos en la página web con la información solicitada por los plug-in del proceso utilizados por el centinela.

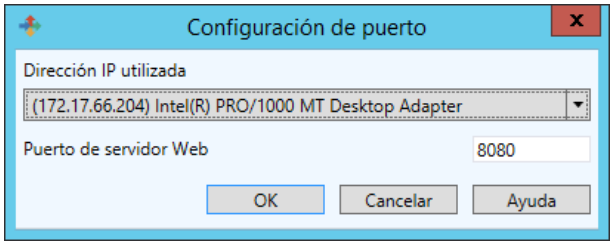

**Figura 11:** Ventana Configuración de puerto

Para personalizar un formulario web hay que realizar tres acciones:

**Paso 1** Crear campos de entrada estándar dándoles el

nombre de las variables a las que quiere dirigirse desde los campos.

Ejemplo:

<input type= "edit" name= "variable\_name" value= "variable\_value">

Para obtener más detalles sobre este tema, por favor, consulte el formulario web de muestra HTML en el directorio de muestra del programa.

**Paso 2** Crear tres campos de entrada llamados Group, Sentinel y Job Name que se utilizan para identificar el centinela que recibirá los datos y para darle un nombre al trabajo.

Ejemplo: <INPUT type= "edit" name= "Group" value= "Production"> <INPUT type= "edit" name= "Sentinel" value="S01"> <INPUT type=" "edit" name "JobName" value="Job2545"> Los datos serán procesados por el centinela «S01» del «Production group». El Job será conocido como «Job2545».

**Paso 3** Personalizar el método y los parámetros de acción para el formulario de manera que podría vincularse al servidor de centinelas.

Ejemplo:

```
<form method= "post" action= 
     "http://sentinel_server:port_number/des">
```
... ...

...

</form>

Todos los nombres y valores de campos de entrada se enviarán al centinela. Luego, el centinela le dirá al que llama (habitualmente el explorador web) que vuelva a llamar a la dirección normal del servidor web. Permite que los datos pasen a través del centinela en primer lugar, y luego a través de la aplicación web que se ha diseñado sobre un servidor web como IIS o Apache.

Otra manera de intercambiar información entre su aplicación y el servidor de centinelas a través del plug-in servidor web es utilizar directamente el servicio web publicado. Desde una plataforma de desarrollo que soporta las llamadas del servicio web como .NET o J2EE se puede llamar directamente a la función expuesta por el servicio web. Para eso, solo necesita proporcionar la dirección URL del plug-in servicio web:

http://sentinel\_server:portnumber/service?wsdl

Su herramienta de desarrollo debería crear un empaquetador que contiene dos métodos y una enumeración (resultado de función):

Process1 ( Group as string : nombre del grupo de centinelas Sentinel as string : nombre del centinela JobName as string : nombre del trabajo para mostrar Values as ArrayOfString : matriz de cadenas ) as FunctionResult

matriz de ejemplo de cadena: array( "Name", "McCarthy", "Surname", "Doris")

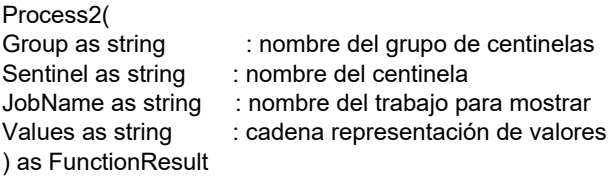

Values: "Name=McCarthy\r\nSurname=Doris\r\n" where "\r\n" represents CrLf (Carriage return, Line feed).

FunctionResult enumeration:

OK : el proceso se ha realizado correctamente<br>Canceled : el proceso se ha cancelado : el proceso se ha cancelado Err\_Process : el proceso ha generado un error

#### **Capturar registros**

#### **Fundamentos**

El plug-in lee la salida de una consulta SQL y detecta registros nuevos basados en distintas estrategias seleccionables del usuario.

Envía una solicitud de proceso al centinela para cada registro nuevo.

Dependiendo de la estrategia seleccionada, escribe información de estado en cada registro procesado, elimina los registros procesados o simplemente cuenta el número de registros.

Los centinelas que utilizan este plug-in no necesitan un mapa.

#### **Interfaz de usuario**

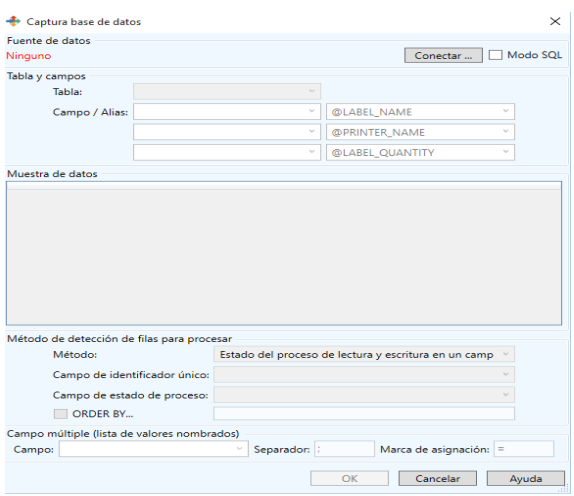

El cuadro de diálogo para el plug-in está compuesto de una
sola ventana con cinco secciones:

- Fuente de datos
- Tabla y campos
- Muestra de datos
- Método de detección de filas nuevas
- Campos múltiples

El tamaño de la ventana es ajustable hasta cierto punto.

Principalmente, la expansión permite ver más filas y columnas en la sección Muestra de datos.

El tamaño se guarda automáticamente y se restaura entre sesiones.

## **Fuente de datos**

El primer paso es seleccionar una fuente de datos. Haga clic en el botón **Conectar** para abrir el diálogo de conexión de la base de datos OLEDB de Windows estándar.

En cuanto se defina la fuente de datos, el cuadro de diálogo se actualizará para mostrar todas las tablas recuperadas.

El cuadro de opciones con el nombre "Modo SQL" también se habilita. Este modo se describe en la sección Modo SQL. que aparece más abajo.

Aquí puede consultar algunas configuraciones de conexión habituales para tipos de bases de datos conocidos.

#### **Modo de proveedor OLE DB, SQL Server:**

- Primera pestaña: seleccione el proveedor Microsoft OLE DB para SQL Server.

- Segunda pestaña: elemento (1), especifique el nombre de la máquina donde se encuentra el servidor SQL

• elemento (2), introduzca el nombre de usuario y la contraseña (seleccione la opción «guardar contraseña»)

• elemento (3), seleccione un Catálogo en la lista desplegable

#### **Modo de proveedor OLE DB, Oracle:**

- Primera pestaña: seleccione el proveedor OLE DB para Oracle.

- Segunda pestaña: elemento (1), especifique el nombre publicado para el servidor Oracle

• elemento (2), introduzca el nombre de usuario y la contraseña (seleccione la opción «guardar contraseña»)

#### **Access (MDB):**

- Primera pestaña: seleccione el proveedor Microsoft Jet 4.0 OLE DB (o una versión posterior si está disponible)

- Segunda pestaña: elemento (1), especifique la fuente de datos como la ubicación del archivo MDB

#### **Excel (XLS):**

- Primera pestaña: seleccione el proveedor Microsoft Jet 4.0 OLE DB (o una versión posterior si está disponible)

- Segunda pestaña: elemento (1), especifique la fuente de datos como la ubicación del archivo XLS (\*)

- Cuarta pestaña: haga doble clic sobre «Propiedades avanzadas» e introduzca Excel 8.0

### **Dbase (DBF):**

- Primera pestaña: seleccione el proveedor Microsoft Jet 4.0 OLE DB (o una versión posterior si está disponible)

- Segunda pestaña: elemento (1), especifique la fuente de datos como la ubicación de la carpeta que contiene todos los archivos .dbf (\*)

- Cuarta pestaña: haga doble clic sobre «Propiedades avanzadas» e introduzca Dbase 5.0

#### **Archivos de texto delimitados (CSV):**

- Primera pestaña: seleccione el proveedor Microsoft Jet 4.0 OLE DB (o una versión posterior si está disponible)

- Segunda pestaña: elemento (1), especifique la fuente de datos como la ubicación de la carpeta que contiene todos los archivos .CSV (\*)

- Cuarta pestaña: haga doble clic sobre Propiedades avanzadas e introduzca Text;Hdr=Yes;Fmt=Delimited (\*\*)

(\*) Los comandos ''…'' solo permiten seleccionar un nombre de archivo mientras se necesita una carpeta. Para anular este comportamiento: en el diálogo ''…'' seleccione el filtro "Cualquier archivo", y elija cualquier archivo de la carpeta prevista y valídelo. Cuando vuelva al diálogo, modifique manualmente la ubicación de la fuente de datos para eliminar el nombre del archivo y dejar solo el nombre de la carpeta, como por ejemplo c:\mybases\

.(\*\*) Para los archivos de texto Unicode, introduzca Text;Hdr=Yes;Fmt=Delimited;CharacterSet=Unicode

#### **Nota**

**Para otras variantes (sin encabezado, otro carácter delimitador distinto de punto y coma, etc.) debería utilizar un archivo schema.ini como se explica aquí: http://msdn.microsoft.com/en-us/library/ ms709353.aspx**

### **Tabla y campos**

Una vez definida la fuente de datos, la lista de tablas muestra todos los nombres de tablas recuperados.

Seleccione la tabla donde el plug-in debería tomar los registros.

La Muestra de datos nos enseñará las primeras filas disponibles de la tabla (hasta 10).

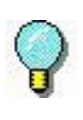

Puede redimensionar la ventana si desea ver más filas o columnas.

La selección de tablas se puede automatizar si la tabla contiene una tabla o una vista con un nombre que empieza por SENT\_.

(Para obtener más información consulte la sección Configuración automatizada).

## **Campo / Alias**

Si los nombres de campos procedentes de la tabla no coinciden con los nombres de la variables (o nombres de variables de control) del plug-in del proceso, aquí puede crear hasta tres relaciones. Las variables de control conocidas aparecen en una lista. Para las variables que no aparecen en la lista, solo tiene que escribir su nombre aquí.

Ejemplo:

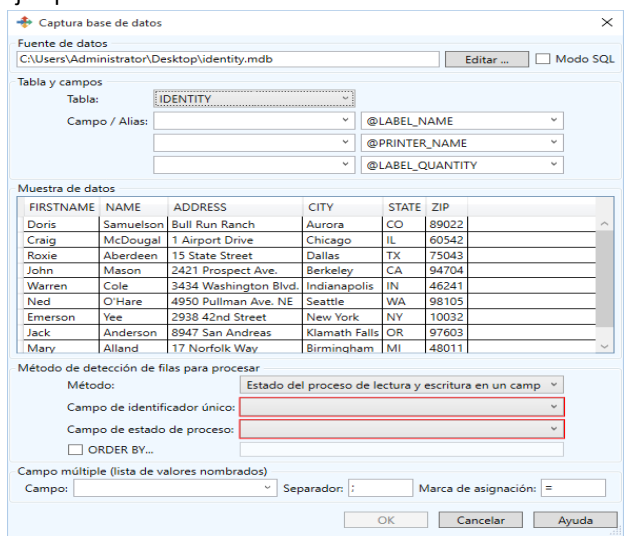

La columna que proporciona el nombre de la etiqueta para imprimir en la tabla indica "Template": seleccione el campo TEMPLATE y el alias @LABEL\_NAME.

Los datos de la columna FIRST deberían ir en la variable de la etiqueta FIRSTNAME: seleccione el campo FIRST y escriba el alias FIRSTNAME.

#### Nota

**Si necesita crear más de tres alias, tendrá que cambiar al modo SQL y escribir la consulta que contiene las cláusulas AS según sus necesidades.** 

Por ejemplo: SELECT Template AS @LABEL NAME, FIRST AS FIRSTNAME …etc… from JOBS (Para obtener más información consulte la sección Modo SQL).

### **Detección de registros para procesar**

El plug-in ofrece la opción de elegir entre tres estrategias de detección:

- Estado de proceso de lectura y escritura en un campo dedicado, o
- Proceso y eliminación de cada fila o
- Contar filas.

Si está migrando desde vigilancia de datos de LABELVIEW, el ultimo método es adecuado para los archivos DBF.

Si es posible, el primer método debería utilizarse en todos los otros tipos de bases de datos.

## **Estado**

Para esta estrategia el plug-in utiliza un campo dedicado procedente de la tabla que funciona como un campo de estado. El plug-in procesa todas las filas sin estado. Luego vuelve a escribir el resultado del proceso como valor de estado.

• El tipo de campo tiene que ser numérico.

#### **Nota**

**En las hojas de Excel, el formato de datos predeterminado es cadena, no numérico. Para definir la columna "Estado" como numérica, cambie el formato de la celda a número (sin decimales).**

- El campo tiene que ser establecido por el sistema como NULL o cero en los registros para procesar.
- Al comenzar el procesamiento, el plug-in escribe el valor 1 en el campo, después de procesarlo escribe 2 para indicar éxito o 3 para indicar fallo.
- Se puede configurar cualquier valor (excepto NULL, 0, 1) en un registro nuevo para posponer su procesamiento. El valor se puede configurar como NULL o cero más tarde para liberar el registro y que sea procesado normalmente.

Esta estrategia también requiere un campo identificador único para distinguir registros y para permitir seleccionar/ actualizar registros uno a uno.

#### **Nota**

En la captura de pantalla que aparece más abajo, el identificador UID no pertenece a la tabla, Está hecho sobre la marcha en la consulta SQL combinando los tres campos First, Name y Zip.

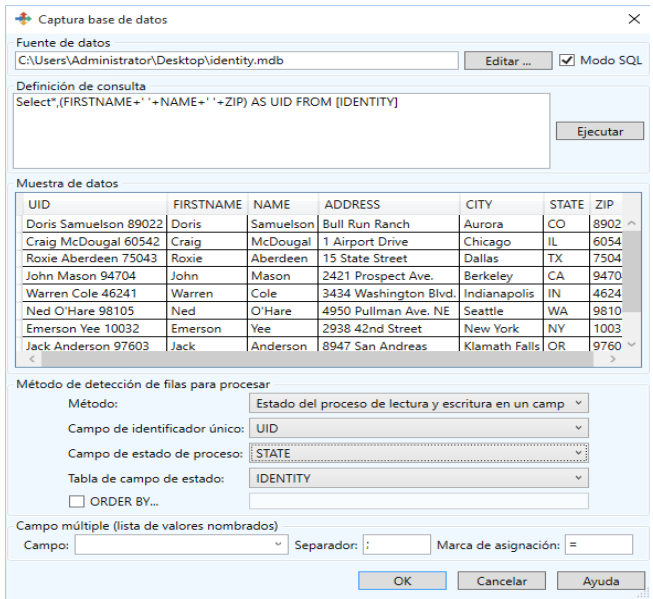

Para ayudarle a decidir si esta estrategia es adecuada para su sistema, aquí puede consultar un resumen de los pros y los contras:

#### **Pros:**

- Es posible consultar la tabla para saber qué registros han sido procesados con éxito y cuáles han fallado.
- Se puede reiniciar el estado para volver a procesar algunos registros
- Se pueden eliminar registros que ya no necesite

### **Contras:**

- La estructura de la tabla puede necesitar modificaciones para añadir la columna que funciona como Estado (\*).
- El centinela escribirá en la tabla después de cada proceso, así que la base de datos tiene que soportar acceso múltiple (su sistema añadirá filas mientras el centinela escribe el estado en las filas procesadas)

(\*) Truco: Al utilizar el modo SQL se puede almacenar el estado en una tabla independiente uniéndola a la tabla principal mediante una clave única. De esta manera se evita modificar la tabla de datos principal.

## **Proceso y eliminación de todas las filas**

Cada registro se procesa y luego se elimina.

Esta estrategia requiere un campo identificador único (un campo cuyo valor no puede aparecer dos veces en la tabla) para distinguir las filas y permitir la eliminación de filas una a una.

Cuando seleccione esta estrategia, seleccione también el campo para utilizar como identificador único. Puede ser:

- Un contador integrado administrado por el sistema de la base de datos (también llamado INCREMENTO AUTOMÁTICO).
- Un dato único administrado por el modelo de datos, como un número de serie, un ID de licencia de controlados, una dirección de correo electrónico, etc.

#### **Pros:**

• Se puede monitorizar cualquier tabla sin cambiar su estructura.

#### **Contras:**

• Se eliminan los registros procesados, así que en cierto modo, la tabla está dedicada al procesamiento realizado por el servidor de centinelas.

• El centinela actualizará la tabla después de cada proceso, así que la base de datos tiene que soportar acceso múltiple (su sistema añadirá filas mientras el centinela lee y escribe otras filas)

## **Contar filas**

El plug-in cuenta el número de registros devueltos por la consulta. Cuando el número se ha incrementado desde el último recuento, el plug-in sabe cuántos registros nuevos se han añadido a la tabla.

Este método es bastante directo, pero tiene algunas desventajas importante: los registros nuevos se localizan fácilmente en las bases de datos secuenciales (DBF, CSV y XLS) porque tenemos la seguridad de que aparecen en las últimas posiciones.

Este orden natural no está garantizado para las bases de datos transaccionales. El orden de los registros puede cambiar como resultado de la optimización, indexación, restauración de la copia de seguridad, etc. Para las bases de datos transaccionales deberíamos favorecer la estrategia «Estado».

#### **Pros:**

- Se puede monitorizar cualquier tabla sin cambiar su estructura.
- El plug-in no escribe en la base de datos (desaparecen los problemas relacionados con el acceso compartido)

## **Contras:**

- El plug-in necesitaría algunos registros nuevos si un proceso externo (o usuario) elimina algunos registros antiguos. Así que la eliminación de registros está prohibida durante la actividad de los centinelas.
- Los registros nuevos solo se pueden detectar si se añaden mientras se está ejecutando el centinela. (Así que antes de añadir registros nuevos, asegúrese de

que el centinela está activo).

• Si el centinela informa de algún error de proceso, no hay una manera fácil de sabor a qué registros afecta.

## **Definición de consulta en Modo SQL**

El modo SQL es necesario para crear consultas avanzadas (seleccionar en varias tablas, condiciones, etc).

Cuando se selecciona la opción **Modo SQL**, la segunda sección se convierte en «Definición de consulta» y aparece un botón con el texto **Ejecutar**:

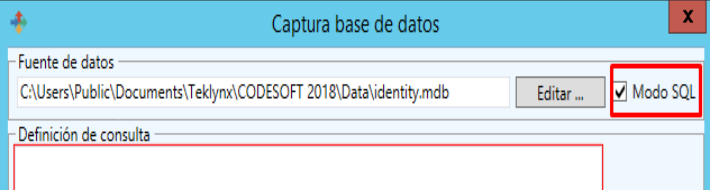

Introduzca (o pegue) su consulta y seleccione el botón

**Ejecutar** situado a la derecha del interruptor de modo SQL:

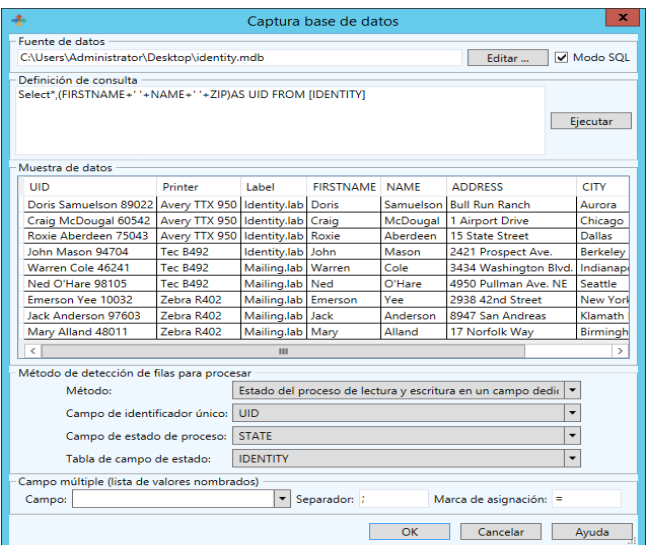

Si la sintaxis de la consulta es errónea, el mensaje de error procedente del motor de la base de datos aparecerá en la zona Muestra de datos.

## **Estrategia de detección de registros nuevos y modo SQL**

La lista de campos que aparece para el método de detección «Eliminar» y «Estado» se puede modificar. Si el centinela informa de errores de sintaxis para la consulta, compruebe que los nombres de los campos seleccionados son inequívocos y modifíquelos en consecuencia.

En el ejemplo que aparece más arriba, el campo COUNT suplica algunas palabras clave SQL y si se utilizara, debería estar entre corchetes como en [COUNT].

## **Configuración automatizada**

Si se cumplen algunas condiciones, la configuración del plug-in puede ser automática.

Las condiciones son:

- La base de datos contiene una con un nombre que empieza por SENT\_.
- La tabla contiene dos campos llamados SENT\_STATE y SENT ID para ser utilizados como campo de estado y campo de ID único.

Por ejemplo, en SQL Server utilizaremos SQL Management Studio para crear una vista llamada SENT\_PRINT.

Configure la vista para incluir todos los datos necesarios. Hay dos columnas llamadas SENT\_STATE y SENT\_ID.

Ahora, vaya al plug-in y seleccione su base de datos como la fuente de datos.

El plug-in encontrará la tabla y le preguntará si desea utilizarla. Si acepta, luego seleccionará las dos columnas para la estrategia de detección de «Estado».

## **Campos múltiples**

(Esta característica no aparece en las interfaces de usuario previas)

En algunas ocasiones es conveniente acumular varios fragmentos de datos en un único campo, especialmente cuando la plantilla de etiquetas podría cambiar en cada registro y esta vez no conocemos sus variables.

Para este tipo de columna que contiene una serie de valores nombrados, la sección Campos múltiples permite definir su formato.

- Campo: el nombre del campo
- Separador: el carácter (o cadena) que delimita dos fragmentos de datos adyacentes.

• Marca de asignación: el carácter (o cadena) que delimita el nombre a partir del valor.

Ejemplo:

Tenemos una columna llamada DynList que contiene un fragmento de datos como "Hei.:22/Wid.:40/Dep.:60/ Col.:Stone", la configuración debería ser:

- Campo DynList
- Separador /
- Marca de asignación:

Para este registro, el plug-in de proceso seleccionado tendrá cuatro variables a su disposición Hei, Wid, Dep, Col .

## **ORDER BY**

This feature allows processing records by order. When the "ORDER BY" checkbox is set, SENTINEL will extend its "Update" query with ORDER BY, a space, and the text as exactly typed in the ORDER BY textbox.

The user interface will display a checkbox and a textbox in the Detection Method group, only when the method is "Status".

## **Captura de archivos SFTP**

El plug-in de captura de archivos SFTP recoge archivos desde una carpeta remota específica utilizando el protocolo SFTP (Protocolo de transferencia de archivos SSH). El plug-in de captura de archivos SFTP funciona con el **protocolo SFTP versión 3**, compatible con todos los servidores SFTP modernos.

Los archivos se procesan en orden de escritura – el primer archivo modificado en la carpeta es el primer archivo procesado. A diferencia del plug-in de captura de archivos, que ordena los archivos por fecha de creación, el plug-in de captura de archivos SFTP ordena por hora de la última modificación según el protocolo SFTP versión 3. Este protocolo proporciona la hora del último acceso o última modificación del archivo o directorio.

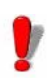

Para ser analizado por el centinela, el archivo tiene que ser accesible en el modo lectura/escritura. También, un usuario que se conecta al servidor mediante plug-in debería tener permisos de escritura/lectura/eliminación. Además, el servidor sentinel y SFTP debería tener control total sobre el archivo de datos antes de continuar con el proceso. El programa que crea el archivo de datos para sentinel debería haber terminado de escribir el archivo.

Desde la pestaña **Entrada** del cuadro de diálogo Propiedades de Sentinel, seleccione el plug-in de captura de archivos SFTP y haga clic en **Configuración**.

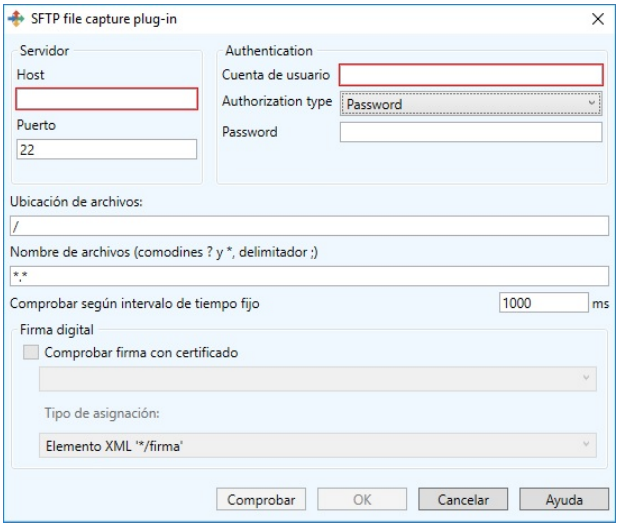

Aparecerá el siguiente cuadro de diálogo:

**Paso 1** Escriba el nombre del host o dirección IP del servidor SFTP para conectarse.

**Paso 2** Escriba el número de puerto del servidor SFTP para conectarse. El puerto SFTP predeterminado es 22.

**Paso 3** Introduzca el nombre de la cuenta de usuario:

que utiliza para conectarse al servidor SFTP.

**Paso 4** Seleccione el tipo de autorización:

- **Nombre de cuenta de usuario y contraseña:** Un nombre de usuario y contraseña es un buen método de autentificación. Permite al servidor autentificar a un usuario retándolos a que envíen un fragmento de información que (teóricamente) solo conocería el usuario. Esa información es la combinación nombre de usuario/contraseña de la cuenta de usuario. Si seleccionó el tipo de autorización nombre de cuenta de usuario y contraseña, debería introducir la contraseña en el **campo contraseña**.
- **Nombre de cuenta de usuario y clave privada:** Esta opción requiere que tenga un par de claves SSH privadas/públicas, y que la clave pública esté implementada en su servidor SFTP. Si ha seleccionado el tipo de autorización nombre de cuenta de usuario y clave privada, debería escribir la ruta del archivo de clave privada o seleccionar el archivo en el cuadro de diálogo **Buscar archivo**. Si su clave privada se creó con una frase de contraseña, debería escribir esta palabra clave en el campo frase de contraseña.

**Paso 5** Escriba la ubicación del archivo de la carpeta para observar.

**Paso 6** Escriba el nombre o extensión del archivo a capturar.

Puede escribir varios nombres de archivo separados por punto y coma o utilizar caracteres comodín. Se utiliza un asterisco (\*) para sustituir varios caracteres o ninguno. Se utiliza un signo de interrogación (?) para sustituir un carácter y solo uno en un nombre de archivo. Ejemplos:

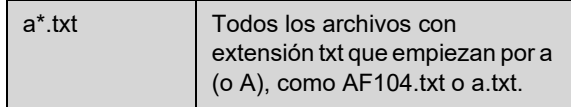

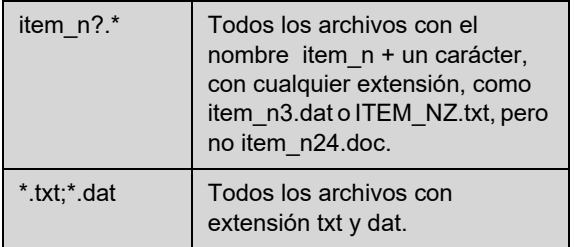

**Paso 7** En el campo **Comprobar según intervalos de tiempo fijos**, introduzca el tiempo en milisegundos para comprobar la carpeta con regularidad según el intervalo de tiempo especificado. El valor mínimo es 1000 milisegundos.

## **REST Web Server API**

#### **Nota**

### **Depending on the product version you have purchased, this plug-in may not be available.**

The plug-in allows users to send jobs for processing using the REST API server. Users can get information about job status, check processing result or update jobs that are still waiting to be processed.

This plugin supports localhost.

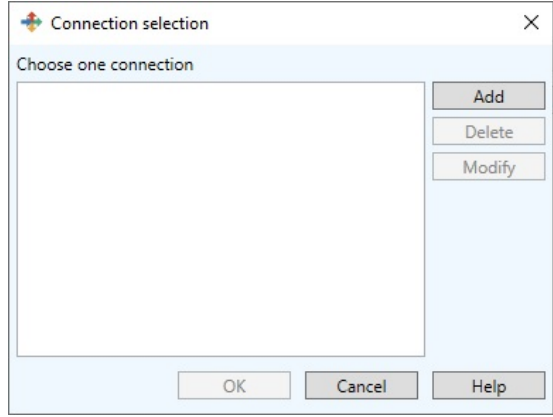

**Figure 13: Connection selection window** 

## **Configuration**

To use the REST Web Server API, you must first create an appropriate connection.

**Step 1:** Open the REST Web Server API plugin settings dialog.

**Step 2:** Click **Add** button.

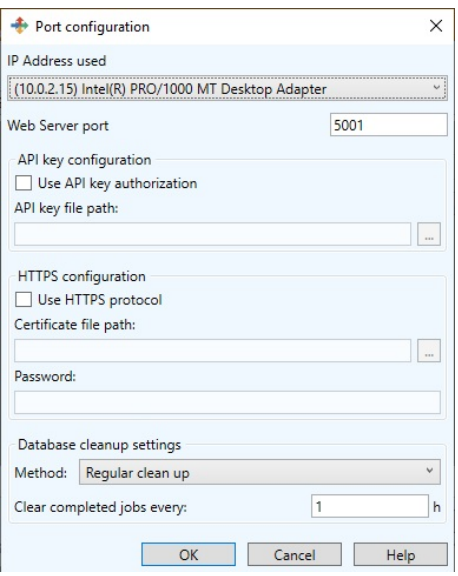

The **Port configuration** window opens.

**Step 3:** Specify connection to Web server using **Connect network using** and **Port.**

**Step 4: Check Use API key authorization option if you** want to identify the person making the API call and specify the API key path in the **API key file path** field**.**

**Step 5:** Check **Use HTTPS protocol** option if you want to use HTTPS protocol for a Web Server and specify the **Certificate file path** and **Password**.

**Step 6:** Select method for cleaning up a database:

**Regular clean up** (selected by default) - clears completed job by specified period.

**Do not clean** - never cleans up the database.

**After processing** - clears job right after the processing cycle.

Note: After processing is preferred method if you do not need to get job status afterwards.

Specify **Clear completed jobs every** - period of database clearing (sets in hours) if **Regular clean up** method is selected.

## **Testing**

For demonstration purposes or to send a test job, users can use the Swagger application that is included in each server. Each endpoint in swagger contains sample data as well as details about responses that could be received.

To reach the application follow the link: *http://IP\_ADDRESS: PORT/Swagger.*

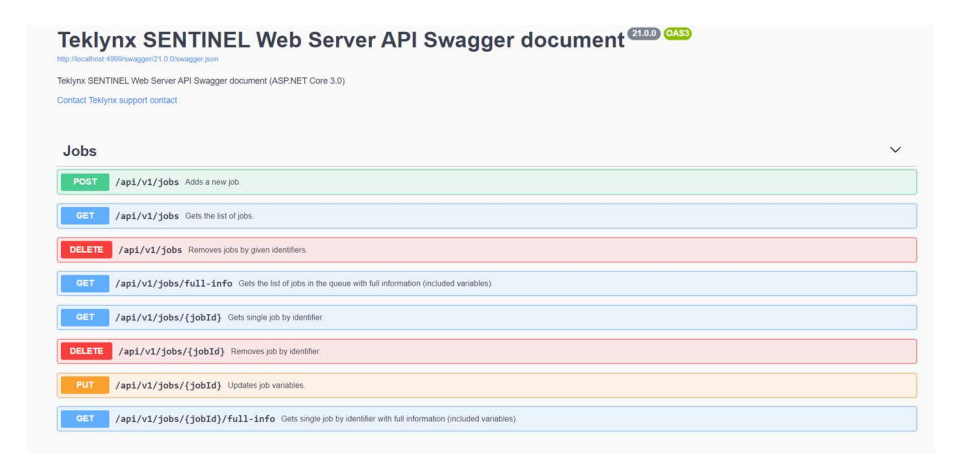

## **Modbus Server**

**Nota** 

**Depending on the product version you have purchased, this plug-in may not be available.**

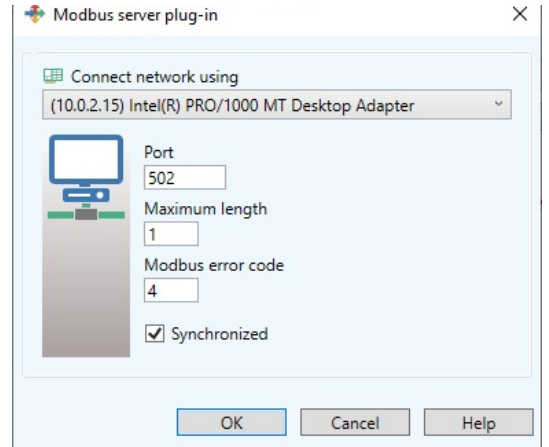

The **Modbus** server plugin allows you to exchange data between PLCs and computers. Modbus is a common means of gathering data from many different sources for viewing operations, archiving and troubleshooting from a central remote location. It is widely used and a fairly simple protocol. This plugin supports localhost.

**Step 1:** Specify connection to Modbus server using **Connect network using** and **Port.**

**Step 2:** Using **Maximum length** field specify the maximum length of the message.

**Step 3:** Set an appropriate error code for **Modbus error code** ("4" by default):

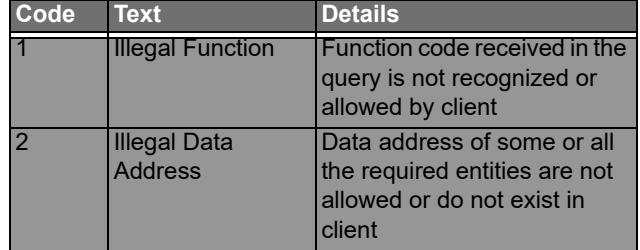

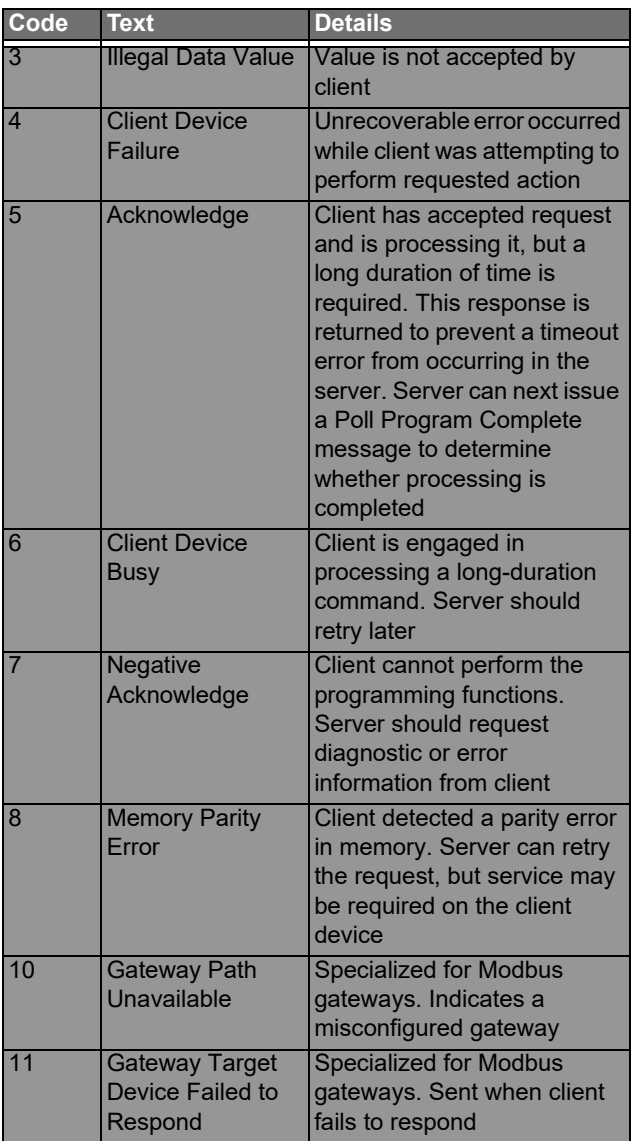

**Step 4:** Check **Synchronized** checkbox if you want to send the messages about Error Code.

# **Plug-in de proceso**

Hay tres plug-in de proceso disponibles:

- Impresión de etiquetas
- Base de datos
- Cliente de servicio Web

Los plug-in de proceso se utilizan para determinar la manera en que se procesará la información. Los plug-in de proceso administran conjuntos de variables para realizar el trabajo para el que han sido diseñados. Hay dos tipos de variables:

## **Estándar:**

- El plug-in Impresión de etiquetas administra variables definidas en una etiqueta creada con el diseñador de etiquetas.
- El plug-in Base de datos administra variables asociadas con una tarea que se define con el Administrador de consultas.
- El plug-in Cliente de servicio web administra variables asociadas con los parámetros de una función de servicio web.

## **Control:**

Estas son las variables que pueden influenciar el trabajo de procesamiento de los plug-in.

• El plug-in Impresión de etiquetas utiliza la variable @LABEL\_NAME para definir la etiqueta para imprimir, @PRINTER\_NAME para seleccionar la impresora objetivo o @JOB\_NAME para especificar un nombre para el flujo de datos recibido por el plug-in.

Aquí puede consultar una lista de variables de control. Es posible que algunas no estén disponible con su instalación.

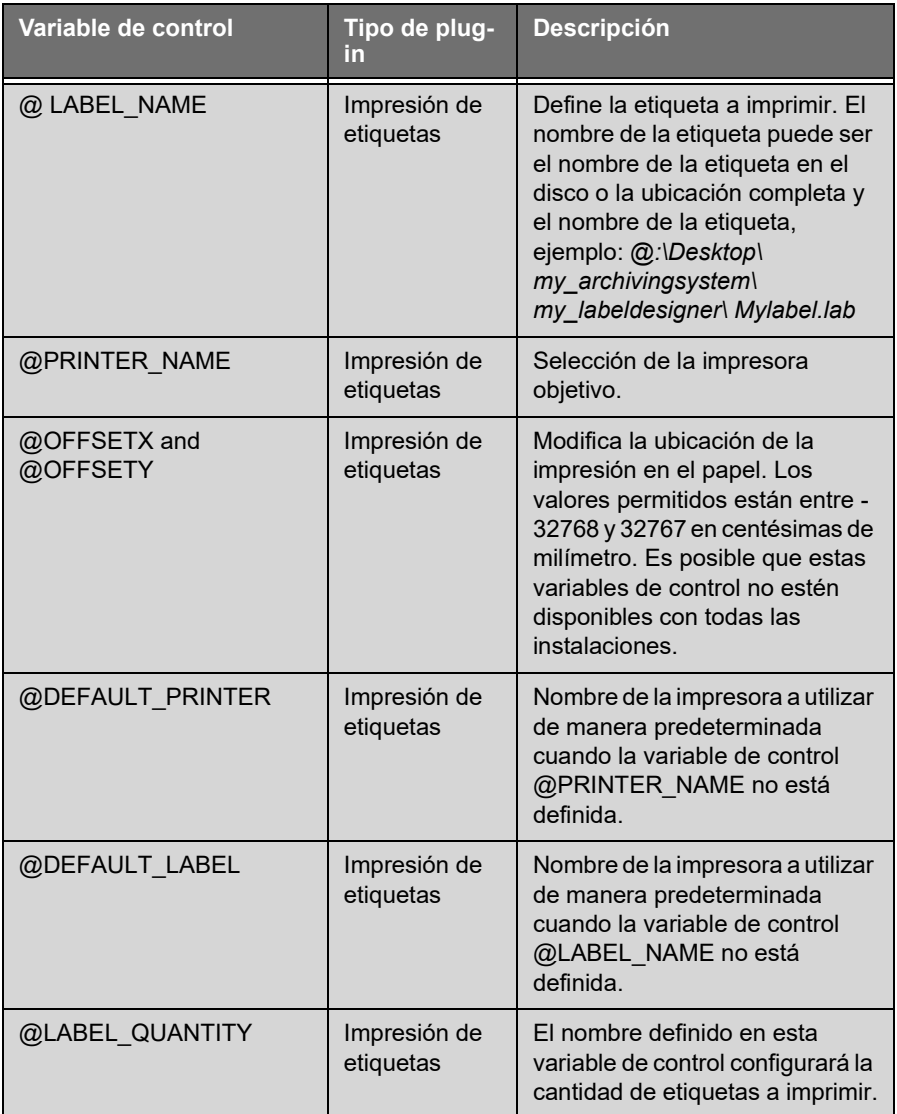

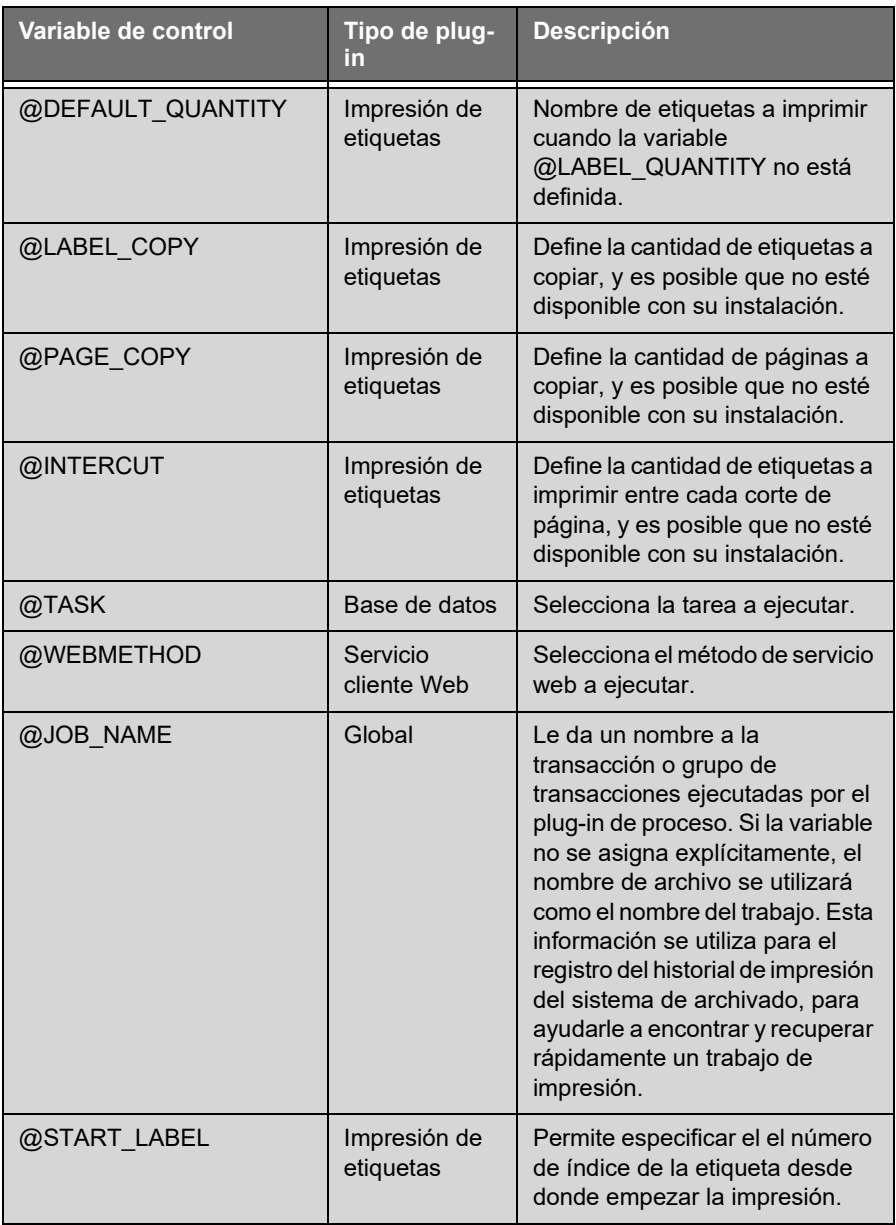

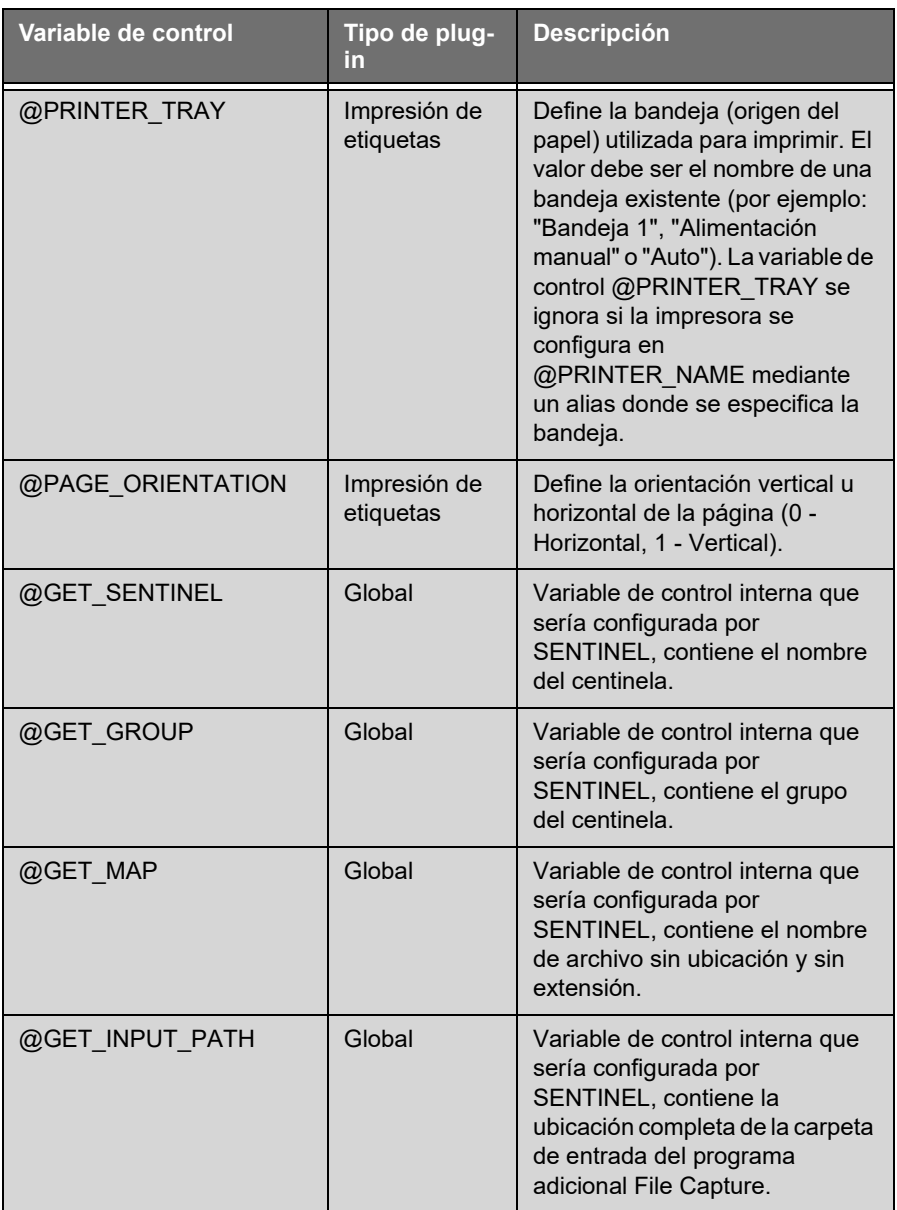

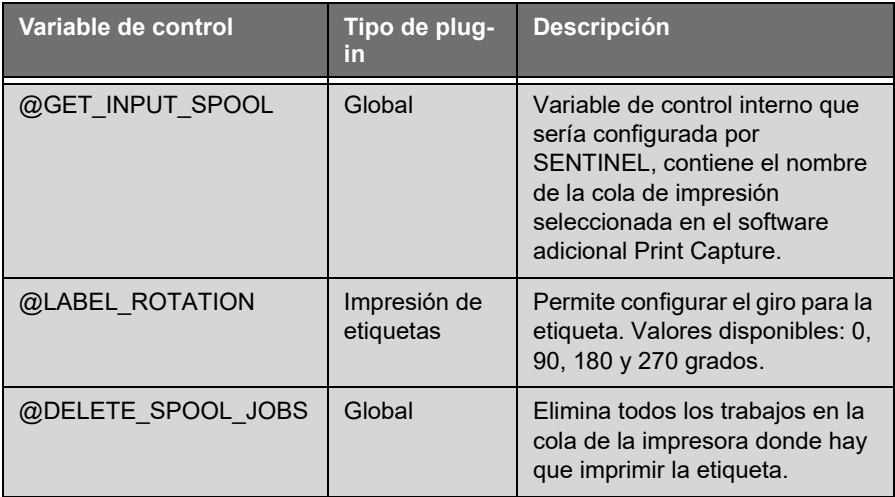

#### **Impresión de Etiquetas** Este plug-in imprime etiquetas de código de barras con datos encontrados por el mapeador.

Desde la pestaña Proceso del cuadro de diálogo propiedades del centinela, seleccione el plug-in de proceso y haga clic en **Configuración**.

Aparecerá la ventana Selección de impresora:

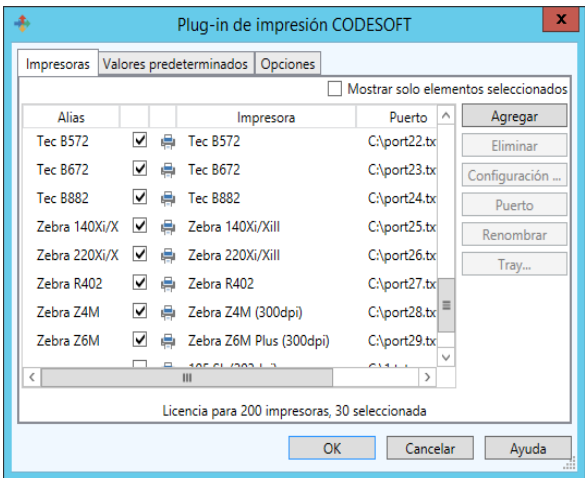

**Figura 13:** Ventana Selección de impresora

**Paso 1** Desde la pestaña **Impresoras**, seleccione la(s) impresora(s) que desea utilizar.

Se pueden definir alias para cada impresora. Por ejemplo, si define «Production1» como un alias para la impresora «Plasmatronic TH640, \\ServerProduction1», el centinela seleccionará esta impresora si el análisis de datos encuentra el data Production1 como el nombre de la impresora a utilizar para imprimir.

Si la impresora se intercambia por un modelo distinto, solo tendrá que asignar el alias a la impresora nueva en la configuración del plug-in. No es necesario realizar ninguna modificación a los datos.

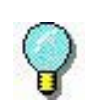

El alias se utiliza antes que el nombre real de la impresora. Por ejemplo, si desea redireccionar las peticiones de impresión desde "Plasmatronic TH640" a "Matrix Code IV", solo necesita asignar el alias "Plasmatronic TH640" a la impresora "Matrix Code IV".

También es posible seleccionar la bandeja (origen del papel) para la impresora seleccionada. Haciendo clic en el botón "Bandeja...", el usuario puede ver la lista de bandejas y alias. El botón "Bandeja..." está habilitado si la impresora seleccionada tiene bandejas.

**Paso 2** En la pestaña Valores predeterminados, escriba o seleccione un archivo para imprimir.

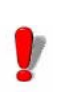

Recuerde que las variables de control encontradas en el archivo tienen prioridad, y luego los valores predeterminados como este.

#### **Nota**

**De manera predeterminada, en el paso 2, si se selecciona una etiqueta del sistema de archivo de etiquetas, el valor seleccionado no incluye el número de la versión. Esta información se puede añadir manualmente el cuadro de texto editar como se ha mencionado más arriba.**

**Paso 3** Seleccione una impresora predeterminada donde se imprimirán los documentos si no ha especificado ninguna impresora en su archivo de datos.

**Paso 4** Complete, si fuera necesario, el número de etiquetas a imprimir, el número de copias, etc.

**Paso 5** Active la opción **Al abrir un documento, poner sus variables en blanco** si desea que al abrir el documento se eliminen los valores de las variables guardadas en el mismo. En caso contrario, los valores en el documento permanecerán hasta que el análisis de archivos proporcione valores nuevos.

**Paso 6** En la pestaña **Opciones**, configure los parámetros disponibles según sus necesidades. La lista de parámetros disponibles cambiará según el diseñador de etiquetas instalado.

**Paso 7** Si ha instalado un sistema de archivado, tendrá una pestaña adicional llamada Archivado. Seleccione la pestaña Archivado para introducir la información del nombre de usuario y la contraseña necesaria para acceder al sistema de archivado, para seleccionar el nivel de información de seguimiento del historial que dese mantener y la categoría predeterminada desde la que se extraerán sus etiquetas.

Las opciones de seguimiento de historial son las siguientes:

> Hacer seguimiento de impresión: Permite volver a imprimir

> Hacer seguimiento de errores: Añade un registro en caso de error

> Hacer seguimiento de avisos: Añade un registro en caso de un aviso

Hacer seguimiento de otros eventos: Añade un registro para otras actividades como abrir y cerrar archivos

**Paso 8** Haga clic en **OK** para validar.

El sistema de administración de impresión imprimirá la última versión de la etiqueta validada si no especifica explícitamente el nombre de la etiqueta y la versión a imprimir. Si no existe ninguna versión validada para la etiqueta, entonces el sistema de administración de impresión imprimirá el último borrador de la etiqueta (requiere derechos de gestor o administrador).

Para especificar una versión de archivo dada, el nombre de archivo debe llevar un sufijo con un guión bajo y el número de la versión (por ejemplo, identity.lab\_3).

## Nota

#### **Base de datos Para utilizar el plug-in Base de datos se necesita una licencia adicional. Por favor, póngase en contacto con su revendedor para activar esta funcionalidad y garantizar que su sistema de base de datos es compatible.**

El plug-in de proceso de la base de datos permite que un centinela ejecute consultas y llame a procedimientos almacenados en distintos sistemas de base de datos con la información recibida de los plug-in de entrada. Las consultas se definen cuando se diseña en la estación de trabajo utilizando la aplicación Administrador de consultas.

Una vez creadas las consultas, se pueden asociar con procedimientos almacenados y ser llamadas en una tarea. Las definiciones de consultas y tareas se guardan en dos archivos de configuración (task.xdb, database.xdb). Estos archivos deben ser utilizados desde el servidor de centinelas cuando se definen tareas de centinelas con la información capturada desde el flujo de datos entrante. Luego, es posible ejecutar un conjunto de consultas combinadas con llamadas de procedimientos almacenados en distintos sistemas de base de datos para bloque de

datos encontrado por el centinela.

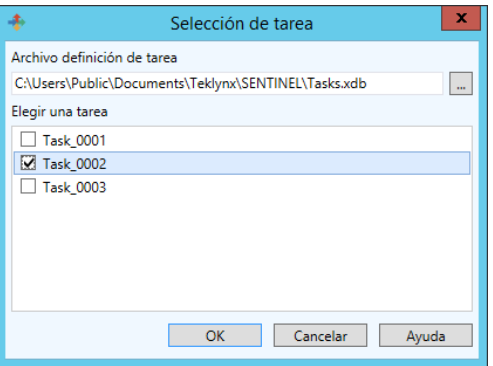

**Figura 14:** Ventana Selección de tarea

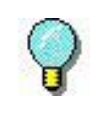

Si desea seleccionar dinámicamente la tarea que sería llamada por el flujo de datos recibido por un centinela, tiene que asignar un valor a la variable de control @TASK.

**Paso 1** Seleccionar **Base de datos**.

**Paso 2** Haga clic en **Configuración**.

**Paso 3** Introduzca un **Archivo de definición de tarea** o haga clic en **Examinar** para buscar un archivo existente.

**Paso 4** Seleccione una tarea de la lista de tareas configuradas y haga clic en **OK**.

Esta tarea será llamada por el centinela de manera predeterminada si no se establece una variable de control @TASK en el flujo de datos.

**Cliente de servicio Web**

El objetivo del cliente de servicio web es enviar datos a través de llamadas WebService realizadas por Internet o red interna.

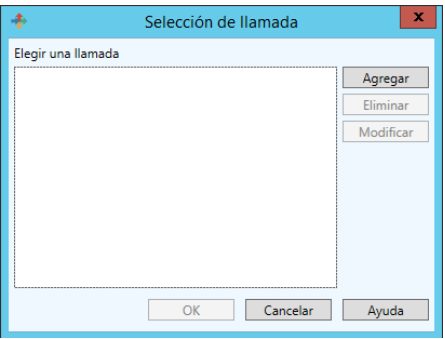

**Figura 15:** Ventana Selección de tarea

## **Configuración**

Para utilizar llamadas web, primero tiene que pedir el archivo de descripción del servicio web (archivo WSDL).

**Paso 1** Abra el cuadro de diálogo plug-in WebService.

**Paso 2** Haga clic en el botón **Agregar**. Se abre la ventana Resolución de WebService.

**Paso 3** Escriba la dirección WSDL (URL) en el cuadro de texto de edición y haga clic en la flecha verde.

El plug-in buscará la descripción del servicio. Se necesita un inicio de sesión de usuario y contraseña, se abrirá un cuadro de diálogo para introducir los valores requeridos.

Los métodos aparecen en la tabla ordenados por nombre de método y seguidos por sus parámetros. Los parámetros están sangrados. Si hace clic en una línea, la documentación correspondiente aparecerá en el panel inferior.

Para agregar un método a la lista de métodos utilizables de plug-in, solo tiene que introducir un alias al lado del nombre del método. También puede darle un alias al nombre del parámetro. Cuando se ejecuta un centinela, si los parámetros tienen un alias, este se utilizará como la resolución de variable. El valor de la variable de resolución se enviará al parámetro correspondiente. Si se omite el alias del parámetro, se utilizará su nombre.

Cuando haya seleccionado los métodos, se puede cerrar el cuadro de diálogo Resolución de servicio. Luego, el cuadro de configuración, seleccione el método a llamar desde el plug-in mientras la variable de control @WEBMETHOD del plug-in no esté configurada en el flujo de datos entrante del centinela.

## **Comprobación de servicio Web**

Se puede comprobar un método mediante el cuadro de diálogo Resolución de servicio Web. Abra este cuadro de diálogo, luego haga clic en el botón **Comprobar**. Un cuadro combinado permite seleccionar el método. Introduzca los valores de los parámetros y haga clic en llamar. Si se devuelve un resultado, se mostrará en el panel de resultados.

## **Limitación**

Durante el proceso de centinela, el resultado de una llamada web no se puede utilizar o interpretar.

# **Plug-in de salida**

**Plug-in Transferir** El plug-in Transferir transfiere datos de entrada a un directorio específico según el resultado del proceso.

> En la pestaña **Salida** del cuadro de diálogo Propiedades de centinela, seleccione el plug-in salida y haga clic en **Configuración**.

Aparecerá la ventana Plug-in transferir:

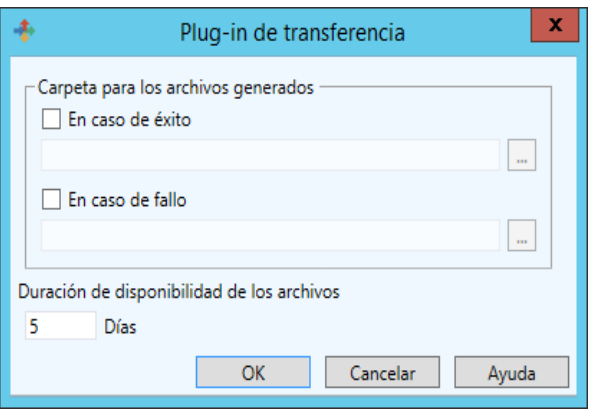

**Figura 16:** Ventana Plug-in Transferir

En la zona **Carpeta para archivos generados**, seleccione dónde desea guardar su archivo en caso de fallo o en caso de éxito.

En la zona **Días para guardar el archivo**, especifique el número de días que se deben guardar los archivos.

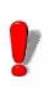

El nombre de archivo creado por el plug-in salida es idéntico al nombre del conjunto de datos recibido por el plug-in entrada. Si se utiliza el mismo nombre para dos conjuntos de datos distintos, el archivo transferido viejo se sobrescribirá con el nuevo.

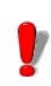

La opción **Días para guardar archivos** solo se activa cuando un centinela envía un archivo al plug-in Transferir. Si el plug-in se utilizada, los archivos permanecen en la carpeta de transferencia el tiempo especificado en la opción **Días para guardar archivos**.

# **Plug-in Informes**

Tiene tres plug-in **Informes** a su disposición:

- Archivo de registro
- Correo electrónico
- Escuchando al puerto TCP/IP

**Archivo de registro** El plug-in Archivo de registro registra los eventos del centinela en un archivo de texto. En la pestaña **Informe** del cuadro de diálogo Propiedades de centinela, seleccione el plug-in informe y haga clic en **Configuración**.

Aparecerá la ventana Plug-in Archivo de registro:

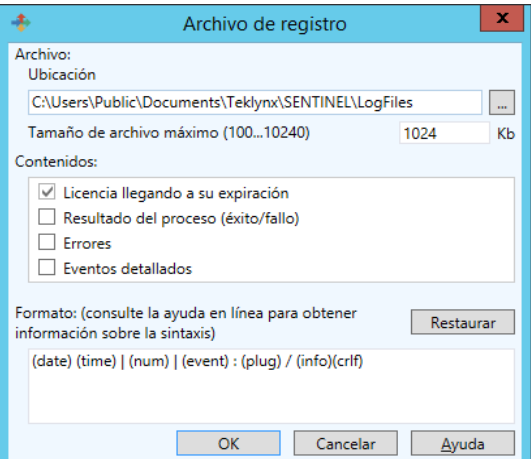

**Figura 17:** Ventana Plug-in Archivo de registro

**Paso 1** En la zona del archivo, introduzca la ubicación del archivo. El nombre del archivo de registro generado se forma de la siguiente manera: REPORT (<nombre de centinela>).txt.

**Paso 2** Seleccione una o varias opciones en **Contenidos**.

**Paso 3** En la zona **Formato**, cambie la sintaxis del archivo.

**Correo electrónico** El plug-in Correo electrónico envía un correo electrónico que contiene todos los eventos elegidos.

> En la pestaña **Informe** del cuadro de diálogo Propiedades de centinela, seleccione el plug-in entrada y haga clic en **Configuración**.

Aparecerá la ventana Plug-in correo electrónico:

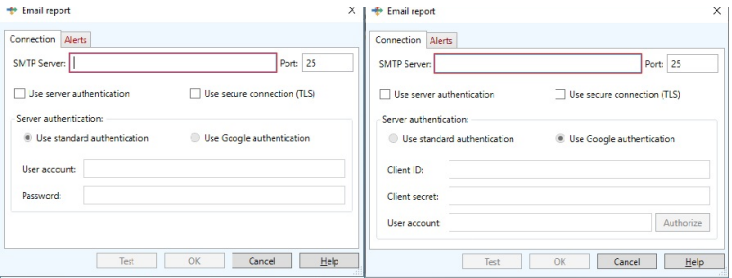

**Figura 18:** Ventana Plug-in Correo electrónico

**Step 1** On **Connection** tab in the **SMTP Server** zone, enter your SMTP Server address and select your port. The SMTP port number is commonly set to 25.

**Step 2** Check the **Use server authentication** box if you want to use SMTP server with authentication: standard or Google. Check the **Use secure connection (TLS)** box if your SMTP server requires secure socket protocol.

**Step 3** Check **Use standard authentication** if your

server requires authentication and enter a **User account** and **Password**.

**Step 4** Check **Use Google authentication** box if you want to use OAuth secure type, enter **Client ID** and **Client secret,** specify an appropriate **User account** and click **Authorize** button for connection verification**.**

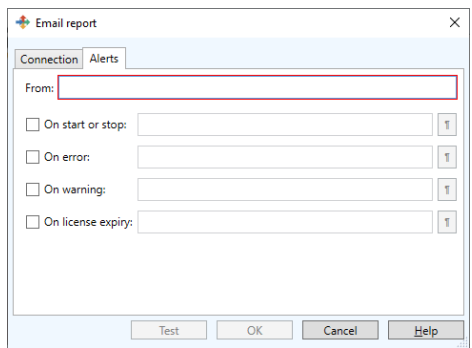

**Step 5** On **Alerts** tab in the **Form** zone, enter the address of the sender.

**Step 6** In the four **Recipients** zones, enter the e-mail address of the person you want to contact when the corresponding event occurs.

Después de introducir los parámetros, puede hacer clic en **Cancelar** o **Comprobar** si desea comprobar los parámetros que ha introducido. Entonces el plug-in intenta enviar un correo electrónico a todos los destinatarios especificados. El correo electrónico enviado utiliza el mismo formato que el especificado en la configuración del plug-in para que pueda comprobarla.

**Escuchando al puerto TCP/IP** El plug-in Escuchando al puerto TCP/IP se considera como un servidor Socket y recibe datos procedentes del cliente en un formato predefinido. Para obtener más información sobre este formato, por favor, consulte el ejemplo disponible en el DVD. Este plug-in se puede considerar como un plugin de entrada y/o informes. Este plug-in es compatible con cualquier tipo de plataforma. Para obtener más información
sobre este plug-in configuración, por favor, consulte la sección *plug-in Entrada* de este capítulo.

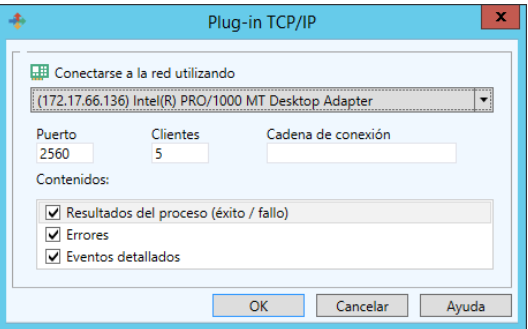

**Figura 19:** Ventana Plug-in TCP/IP

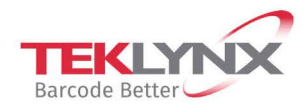

**France**  $+33(0)$  562 601 080

Germany +49 (0) 2103 2526 0 **Singapore**<br>+65 6908 0960

**United States**  $+1$  (414) 837 4800

Copyright 2022 TEKLYNX Corporation SAS. All rights reserved. LABEL MATRIX, LABELVIEW, CODESOFT, LABEL ARCHIVE, SENTINEL, PRINT MODULE, BACKTRACK, TEKLYNX CENTRAL, TEKLYNX, and Barcode Better are trademarks or registered trademarks of TEKLYNX Corporation SAS or its affiliated companies. All other brands and product names are trademarks and/or copyrights of their respective owners.

www.teklynx.com

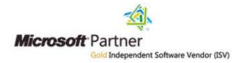